## オリジナル取扱説明書

操作コンピュータ

AmaSpread 2

この取扱説明書は、次のソフトウェアバージョン以降で有効です: NW355-B.009

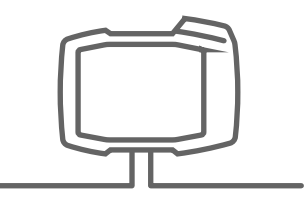

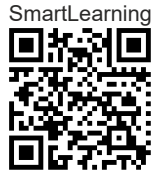

## 目次

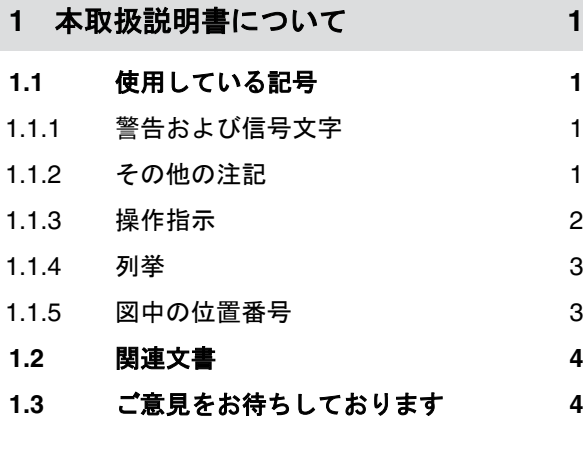

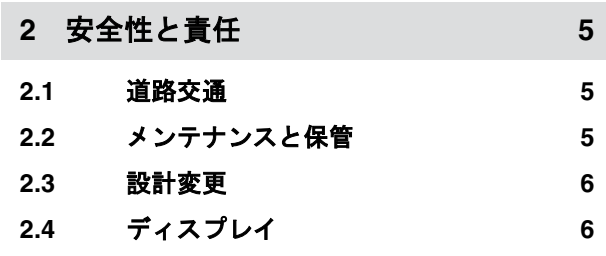

**3** [使用目的](#page-10-0) **7**

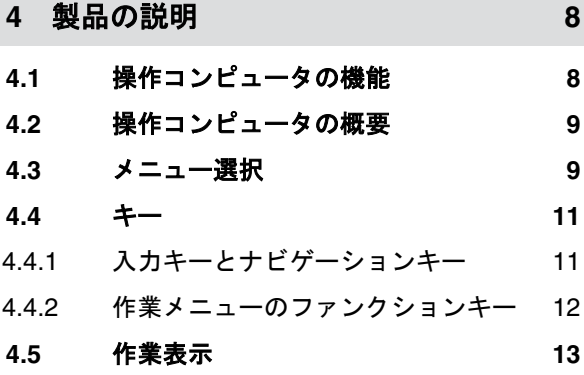

**5** [操作コンピュータの接続](#page-17-0) **14**

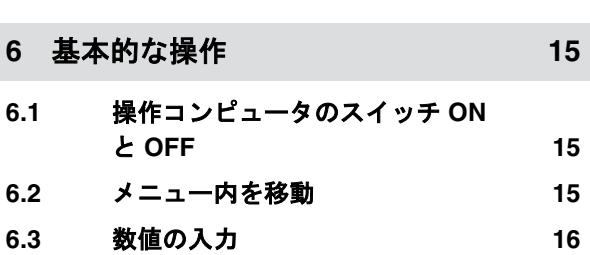

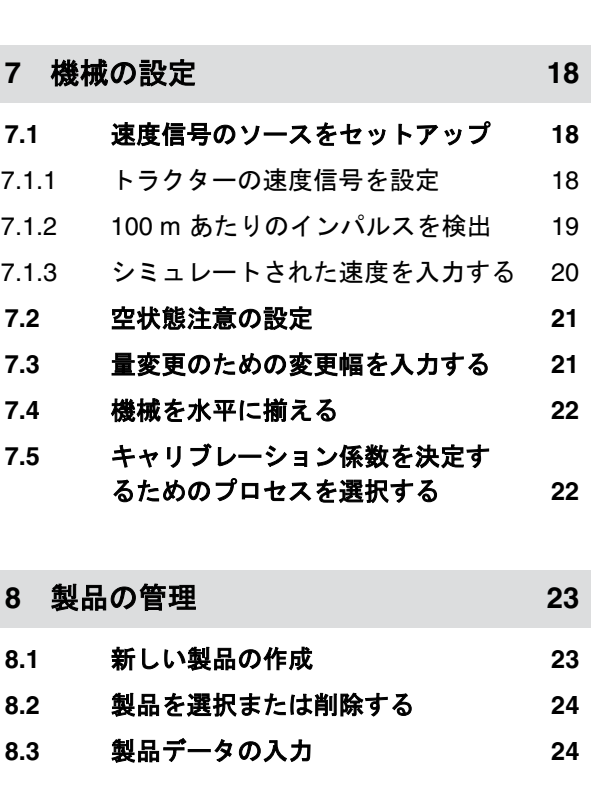

**6.4** [端末の設定](#page-20-0) **17**

**9** [タンクの充填](#page-29-0) **26**

**10** [キャリブレーション係数を停止状](#page-30-0) [態で算定する](#page-30-0) **27**

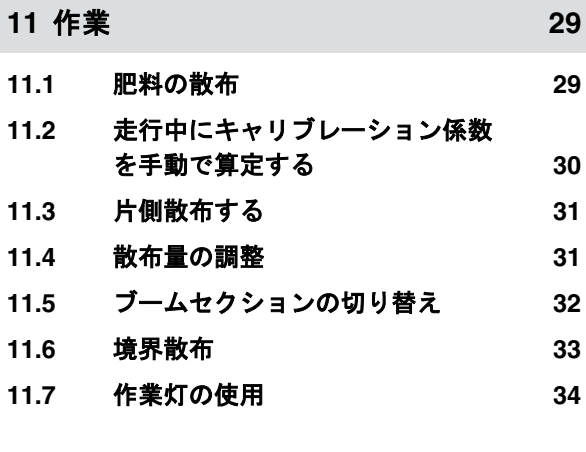

**12** [タンクを空にする](#page-38-0) **35**

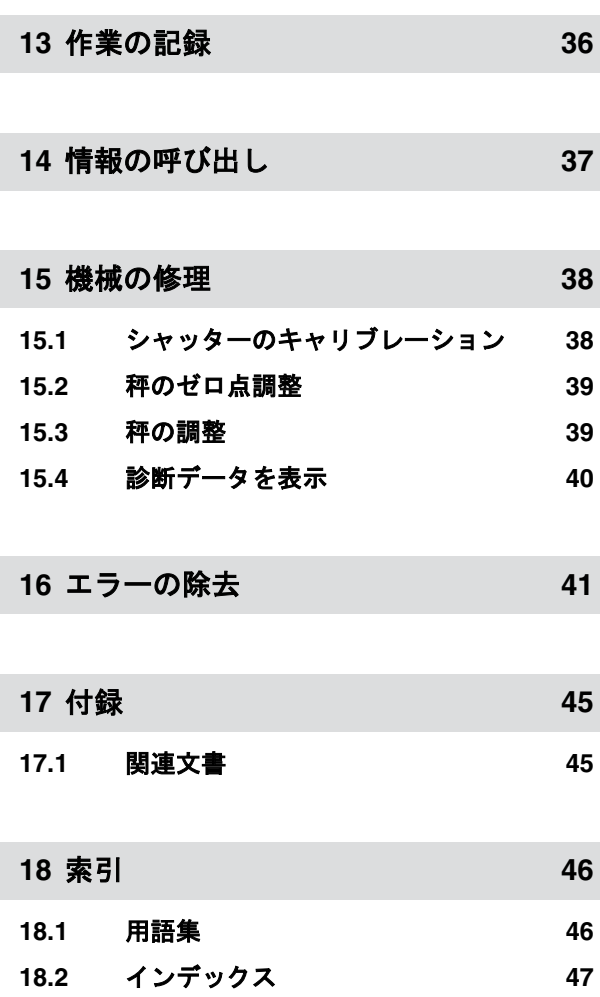

## <span id="page-4-0"></span>本取扱説明書について 1

## **1.1** 使用している記号

**1.1.1** 警告および信号文字

警告は、三角形の安全記号と信号文字が付いた、垂直 バーで示されています。信号文字の *"*危険*"* と *"*警 告*"*、*"*注意*"* は、差し迫った危険の度合いを示し、次の 意味があります:

#### 4 危険

▶ 身体の一部を失うような重傷や死亡をもた らす可能性がある、大きな差し迫った危険 を示します。

#### 4 警告

▶ 重傷や死亡をもたらす可能性がある、中程 度の危険を示します。

## 注意

▶ 軽度から中程度の負傷をもたらす可能性が ある、低い危険を示します。

#### **1.1.2** その他の注記

### おい 重要

▶ 機械損傷のリスクを示します。

CMS-T-00002415-A.1

CMS-T-005676-C.1

CMS-T-00000081-D.1

CMS-T-00002416-A.1

## <span id="page-5-0"></span>**1 |** 本取扱説明書について

#### 使用している記号

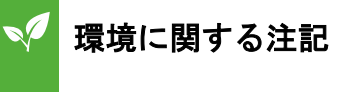

▶ 環境汚染のリスクを示します。

## 注記

使用上のヒントや最適な使用のための注記を示し ます。

### **1.1.3** 操作指示

番号が付いた操作指示

特定の順番で実行する必要がある操作は、番号付きの 操作指示として記載されています。所定の操作順を 守らなければなりません。

#### 例:

- 1. 操作指示 1
- 2. 操作指示 2

#### **1.1.3.1** 操作指示と結果

操作指示の結果は、矢印で示されます。

#### 例:

- 1. 操作指示 1
- → 操作指示 1 の結果
- 2. 操作指示 2

#### **1.1.3.2** 別の操作指示

別の操作指示の前には、*"*あるいは*"* という言葉が付き ます。

CMS-T-005217-B.1

CMS-T-00000473-B.1

CMS-T-005678-B.1

CMS-T-00000110-B.1

<span id="page-6-0"></span>例:

1. 操作指示 1

または

別の操作指示

2. 操作指示 2

#### 操作が **1** つだけである操作指示

操作が 1 つだけの操作指示には番号ではなく、矢印が ついています。

例:

▶ 操作指示

#### 順序なしの操作指示

特定の順番に従う必要のない操作指示は、矢印を付け て箇条書きされています。

例:

- ▶ 操作指示
- ▶ 操作指示
- ▶ 操作指示

#### **1.1.4** 列挙

順番が重要ではない列挙は、黒丸を付けて箇条書きさ れています。

#### 例:

- $\bullet$  ポイント1
- ポイント2

### **1.1.5** 図中の位置番号

文中に挿入された番号、例えば **1** は、横の図の位置 番号を示します。

CMS-T-005211-C.1

CMS-T-005214-C.1

CMS-T-000024-A.1

CMS-T-000023-B.1

#### <span id="page-7-0"></span>**1 |** 本取扱説明書について 関連文書

## **1.2** 関連文書

他の該当する書類のリストが、付録にあります。

## **1.3** ご意見をお待ちしております

読者の皆様、弊社では定期的に取扱説明書をアップデ ートしております。よりユーザー本位の取扱説明書 に改良していくため、皆様からのご意見は大変参考に なります。皆様のご意見をお手紙やファックス、電子 メールでお寄せください。

CMS-T-00000616-B.1

CMS-T-000059-C.1

Fax: +49 (0) 5405 501-234 Postfach 51 AMAZONEN-WERKE H. Dreyer SE & Co. KG Technische Redaktion D-49202 Hasbergen E-Mail: td@amazone.de

# <span id="page-8-0"></span>- 安全性と責任<br>- マイン・コン・コン・コール - 2010年11月11日 - 2011年11月11日 - 2011年11月11日 - 2011年11月11日 - 2011年11月11日 - 2011年11月11日 - 2011年11月

CMS-T-00004961-B.1

### **2.1** 道路交通

CMS-T-00003620-C.1

CMS-T-00003621-D.1

#### 道路走行中は、操作コンピュータや操作端末を使用しません

運転者が注意をそらすと、事故や怪我、さらには死に至る場合があります。

▶ 道路走行中は、操作コンピュータや操作端末を操作しないでください。

## **2.2** メンテナンスと保管

#### ショートによる損害

トラクターまたは牽引/搭載された機器で保守作業を行う場合、ショートの危険があります。

▶ 保守作業を行う前に、 操作端末または操作コンピュータとトラクターの接続をすべて切り離します。

#### 過電圧による損害

トラクターまたは牽引/搭載された機器で溶接を行う場合、過電圧で操作コンピュータまたは操作端末が 損傷する可能性があります。

▶ 溶接を行う前に、 操作端末または操作コンピュータとトラクターの接続をすべて切り離します。

#### 不適切な清掃による損害

▶ 操作コンピュータや操作端末は、湿らせた柔らかい布のみを用いて清掃してください。

#### 誤った動作温度および保管温度による損害

動作温度と保管温度を守らないと、操作コンピュータや操作端末が損傷し、誤作動や危険な状況が発生す る可能性があります。

- 操作コンピュータや操作端末は、-20℃~+65℃の温度でのみ運転してください
- 操作コンピュータや操作端末は、-30℃~+80℃の温度でのみ保管してください

## <span id="page-9-0"></span>**2.3** 設計変更

CMS-T-00003622-C.1

#### 許可されていない変更と不適切な使用

許可されていない変更と不適切な使用は、自らの安全性を損なったり、操作端末の寿命または/および機 能に影響を与える可能性があります。

- ▶ 操作コンピュータや操作端末には、それぞれの操作説明書に記載されている変更のみを行ってくださ い。
- ▶ 操作コンピュータや操作端末は、意図された通りに使用してください。
- ▶ 操作コンピュータや操作端末を開けないでください。
- ▶ ケーブルを引っ張らないでください。

## **2.4** ディスプレイ

CMS-T-00003624-B.1

#### 誤ったディスプレイ表示による事故の危険

ディスプレイに誤りがあったり、表示がよく見えない場合、意図せずに機能をアクティブにし、機械の機 能を起動してしまう可能性があります。人が負傷したり死亡する恐れがあります。

- ▶ ディスプレイ表示がよく見えない場合、 操作を止めてください。
- ▶ ディスプレイ表示に誤りがある場合、 操作コンピュータまたは操作端末を再起動してください。

#### 不適切なスワイプジェスチャーによる事故の危険

不適切なスワイプジェスチャーにより、機械コントローラのボタンが誤って操作され、機械の機能を起動 してしまう可能性があります。人が負傷したり死亡する恐れがあります。

▶ スワイプジェスチャーは、ディスプレイの端で始めてください。

<span id="page-10-0"></span>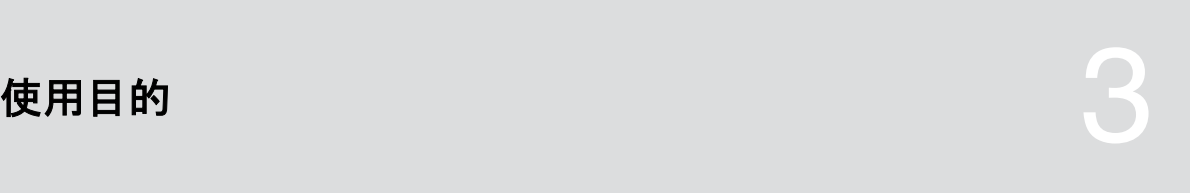

CMS-T-00005429-B.1

- 農業用機器は、操作コンピュータで制御されます。
- 取扱説明書は、操作コンピュータの構成要素です。 操作コンピュータは、本取扱説明書に基づいた使 用のみを目的としています。本取扱説明書に記載 されていない操作コンピュータの使用は、重傷や 死亡、および機械の損傷や物的損害につながる可 能性があります。
- 使用目的としてあげられたものとは異なる他の使 用は、不適切な使用と見なされます。不適切な使 用によって生じた損傷については、メーカーの責 任はなく、管理責任者だけの責任になります。

# <span id="page-11-0"></span>り、<br>製品の説明 - インストリー - インストリー - インストリー - インストリー - インストリー - インストリー - インストリー - インストリー - インストリー - インストリー - インストリー - インストリー - インストリー - インストリー - インストリー - インストリー - インストリー - インストリー - インストリー - インストリー - インストリー - インストリー - インストリー - イン

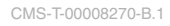

## **4.1** 操作コンピュータの機能

操作コンピュータ AmaSpread 2 は、機械の機能を制 御し、表示端末として機能します。

#### 操作コンピュータは、次の機能を提供します:

- ブロードキャスターの始動または停止
- 走行中に正確な量で肥料散布を行うための、キャ リブレーション係数を検出
- さらなる肥料散布機能への切り替え
- 機械の充填
- 製品の管理
- ドキュメントの呼び出し
- 作業灯の ON/OFF
- 情報の呼び出し

CMS-T-00008235-B.1

## <span id="page-12-0"></span>**4.2** 操作コンピュータの概要

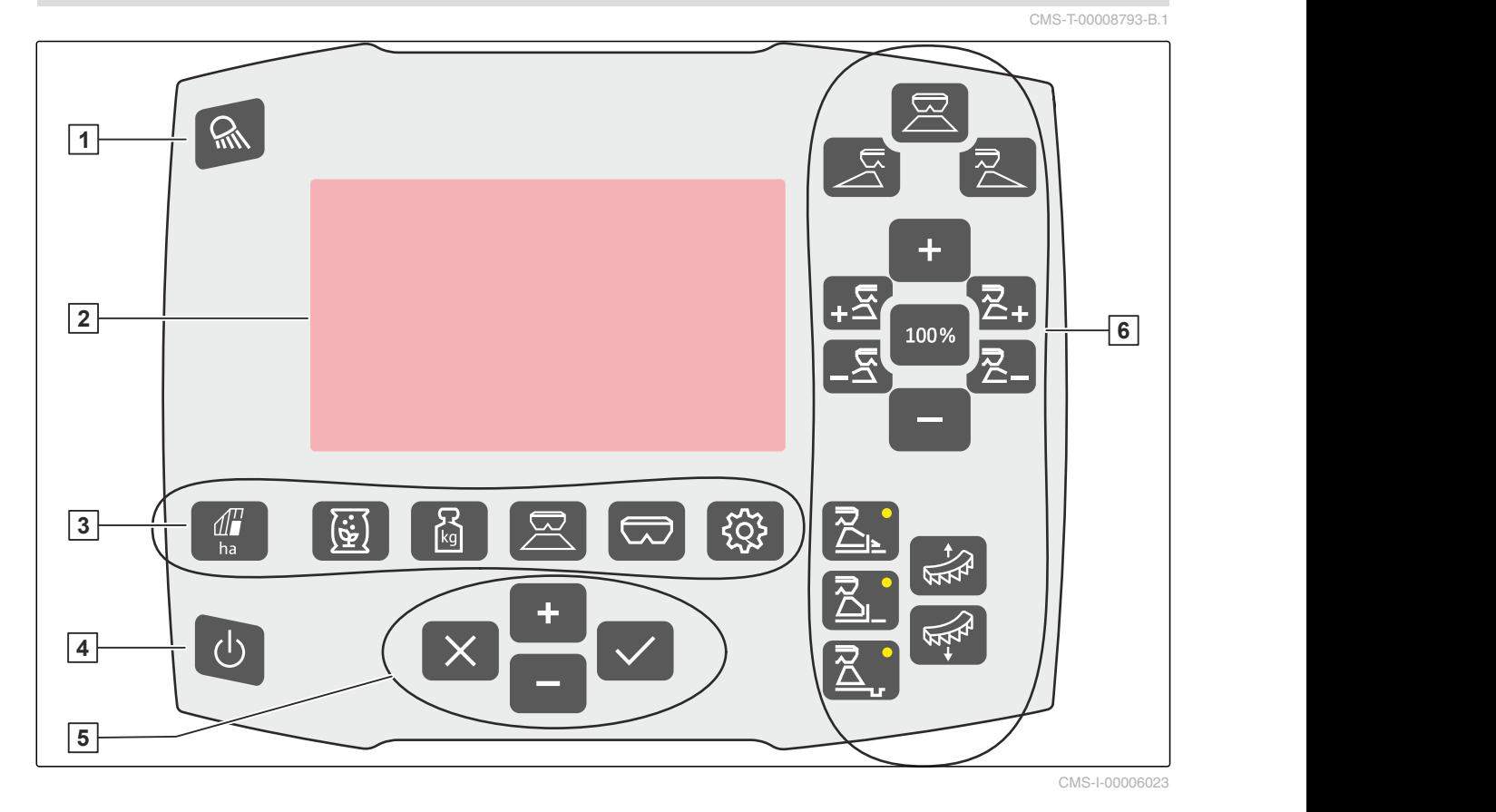

- **1** 作業灯
- **2** ディスプレイ
- **3** メニュー選択
- **4** スイッチ ON と OFF **5** 入力とナビゲーション
- **6** 作業メニュー

## **4.3** メニュー選択

メニューには、様々なデータが表示されます。データ は調整が可能です。

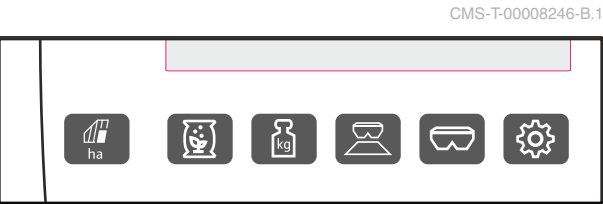

CMS-I-00006024

ha メニュー *"*ドキュメント*"* は、作業データを 表示します。

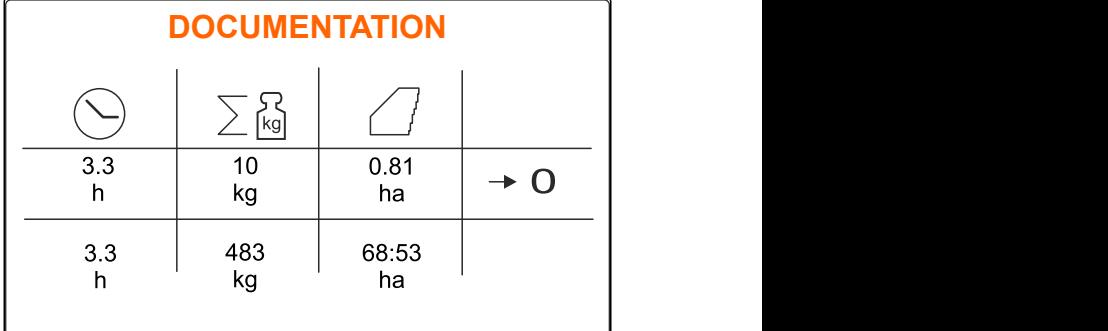

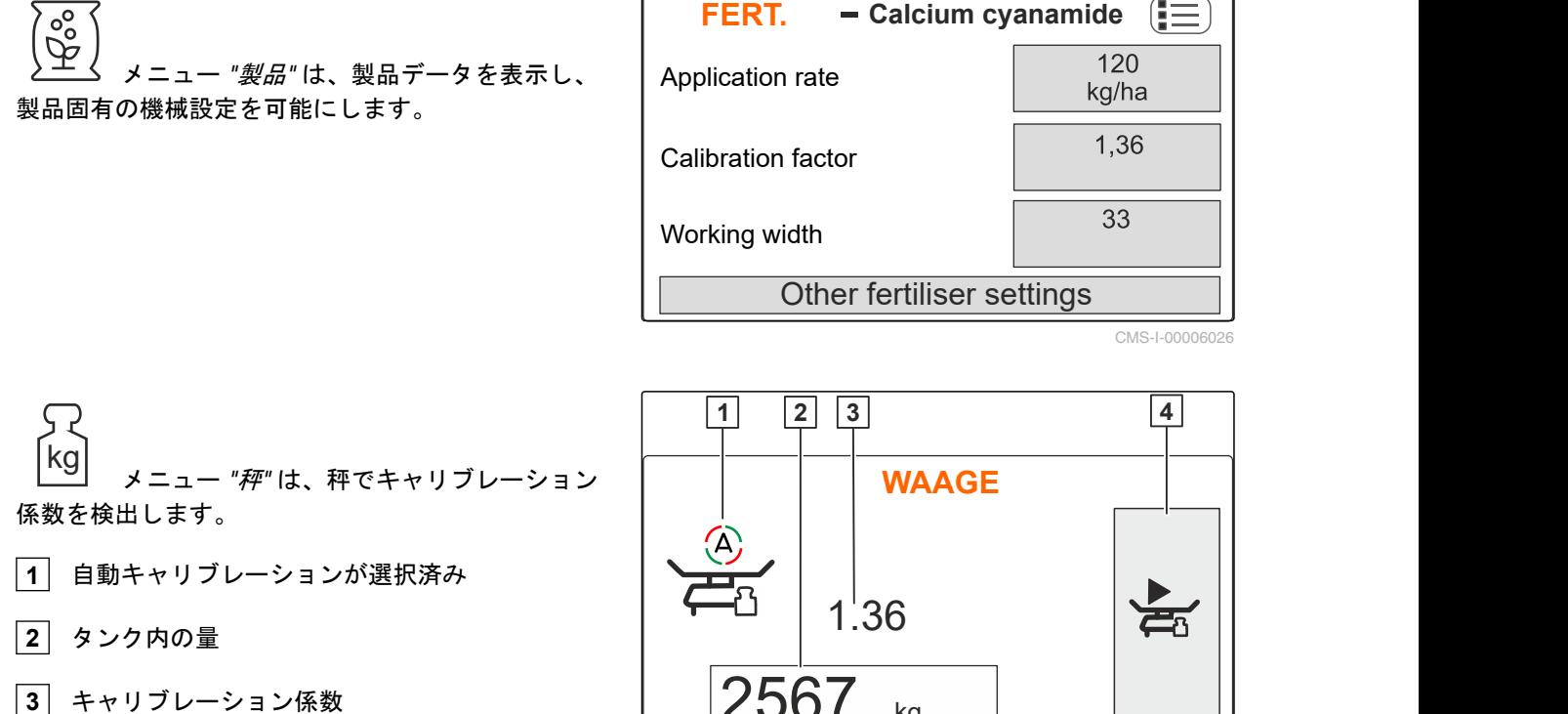

**4** 手動キャリブレーションの開始

CMS-I-00006059

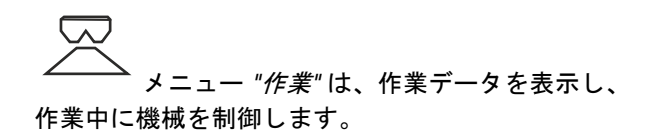

メニュー *"*タンク*"* は、傾きセンサーが取り

付けられている場合には、*"*充填する*"* 、 *"*空にす

る*"*、*"*傾き*"* を含みます。

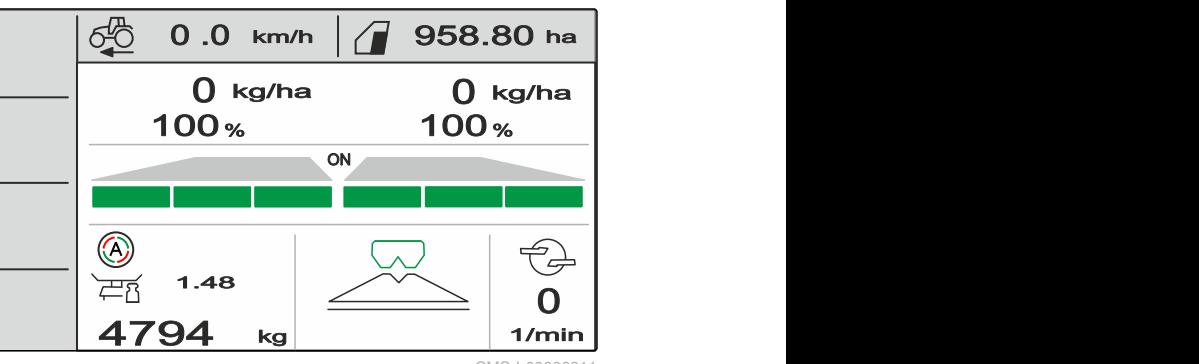

CMS-I-00006211

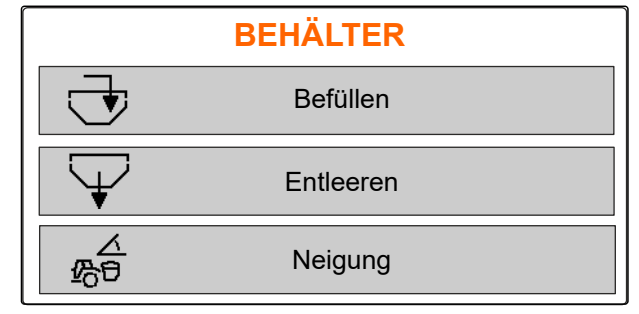

CMS-I-00006026 **Einstellungen**  $1.36$   $\frac{1}{20}$  $2567$  kg  $\Box$ **1 2 3 4**

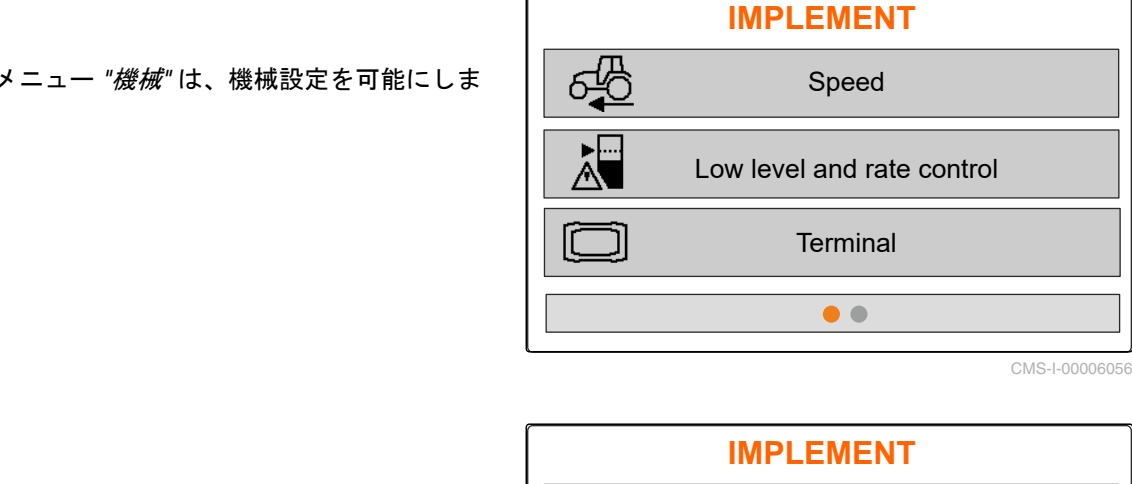

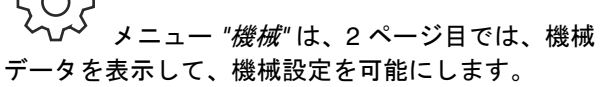

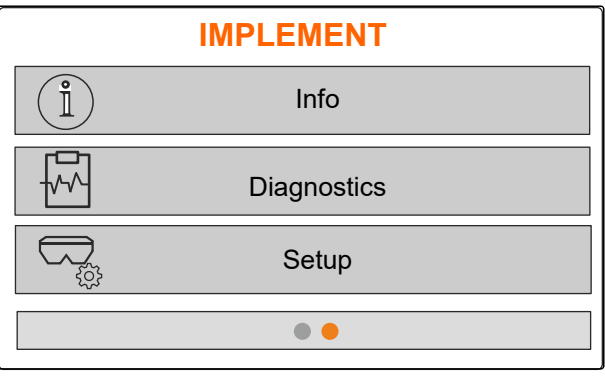

CMS-I-00006227

## **4.4** キー

<span id="page-14-0"></span>す。

CMS-T-00008247-B.1

CMS-T-00008248-A.1

**4.4.1** 入力キーとナビゲーションキー

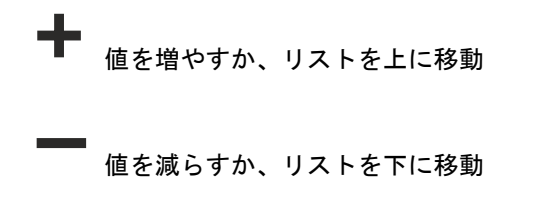

入力をキャンセルするか、前のメニューに戻る

CMS-I-0000

**√**確定する

## <span id="page-15-0"></span>**4.4.2** 作業メニューのファンクションキー

ファンクションキーの配置

CMS-T-00008249-B.1

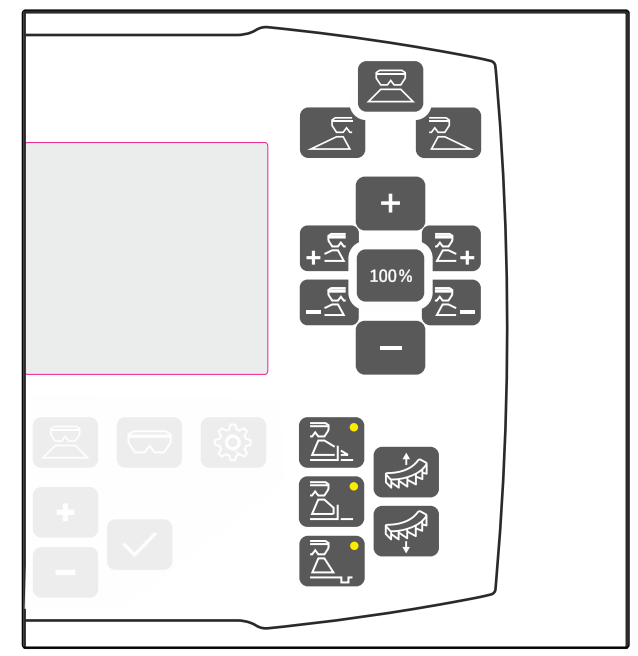

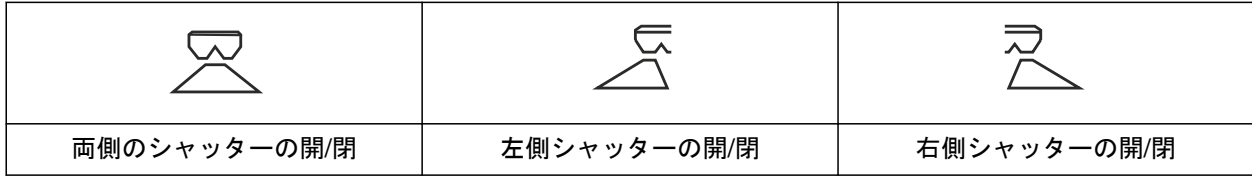

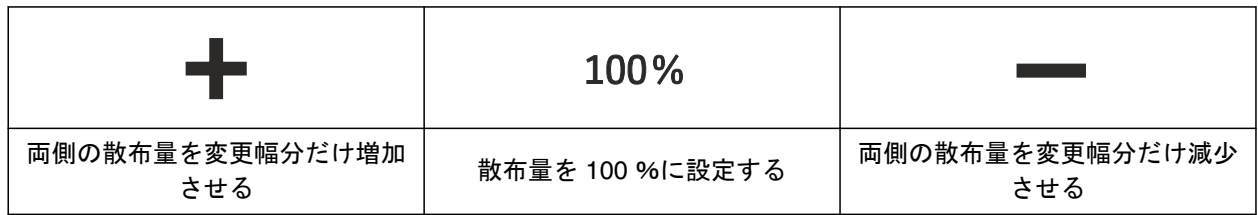

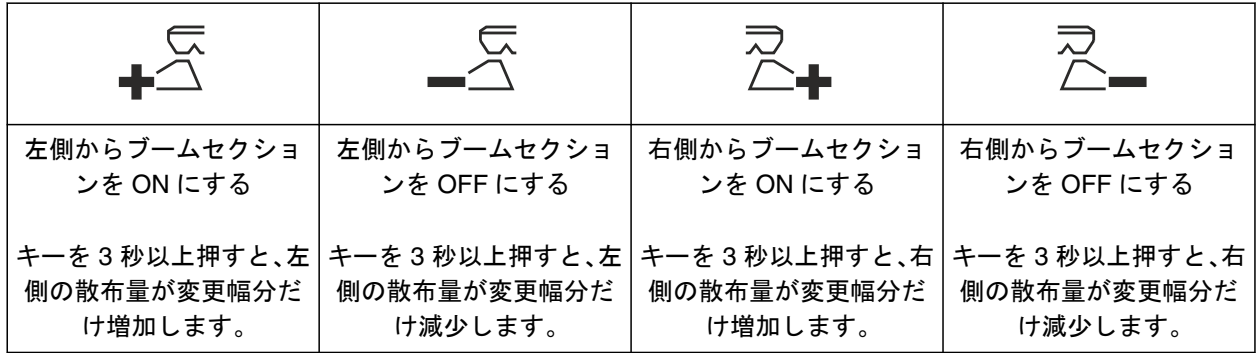

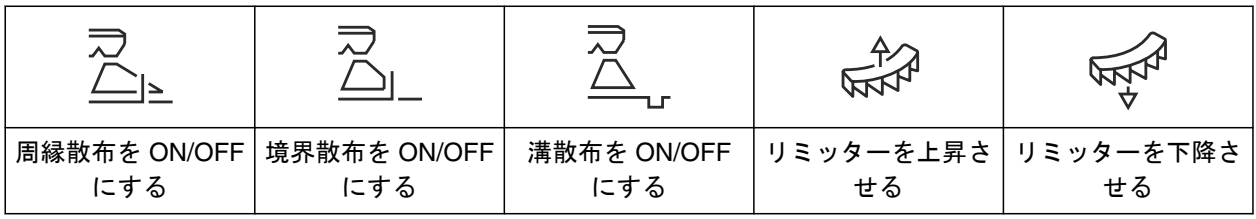

#### <span id="page-16-0"></span>**4.5** 作業表示 kg/ha  $\qquad \quad$   $\overline{\text{3}-\text{0}}$  kg/ha  $\qquad$  $100 %$   $100 %$  $0.0$  km/h<sup>17</sup> |  $\sqrt{1}$  958.80 ha<sup>18</sup> ON B \_\_\_<br>1.48 kg  $1/min$  $\overline{\mathsf{O}}$  | 1/min  $\overline{15}$   $\overline{\phantom{1}}$   $\overline{1}$   $\sim$   $\sim$   $\sim$   $\sim$  $\bf{0}$  kg/ha **2-100% b kg/ha**  $4 - 1$  ( ) ( )  $\alpha$  **9 4 / 94** kg **14** CMS-I-00006058 CMS-T-00008827-A.1

- 左側散布量
- 左側散布量(%)
- 右側散布量
- 右側散布量(%)
- 左側散布ファン
- 左側ブームセクション
- 両側の散布 ON/OFF
- 右側散布ファン
- 右側ブームセクション
- 自動キャリブレーション ON
- キャリブレーション係数
- タンクの充填レベル
- 散布プロセス
- 散布ディスク回転数
- 作業エリア照明
- タンク照明
- 走行速度
- 作業済みエリア

## <span id="page-17-0"></span>操作コンピュータの接続

- 1. 操作コンピュータを、トラクターキャビンのホル ダー **3** に挿入します。
- 2. 接続ケーブル **1** を、トラクターの電力供給に接 続します。
- 3. 接続ケーブル **1** を 操作コンピュータ に接続し ます。
- 4. 速度信号用の接続ケーブル **2** を、信号ソケット に接続します。

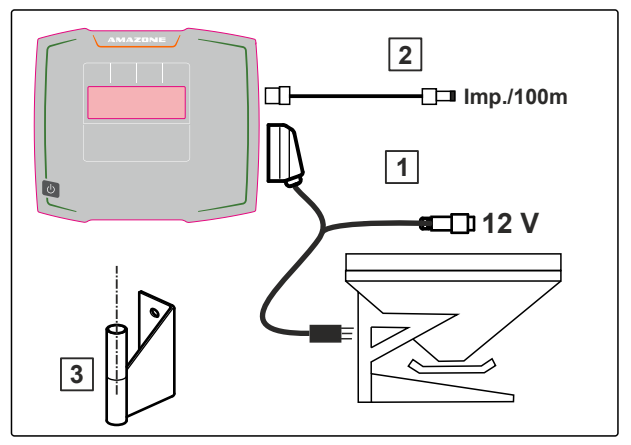

CMS-I-00006212

CMS-T-00008829-B.1

<span id="page-18-0"></span>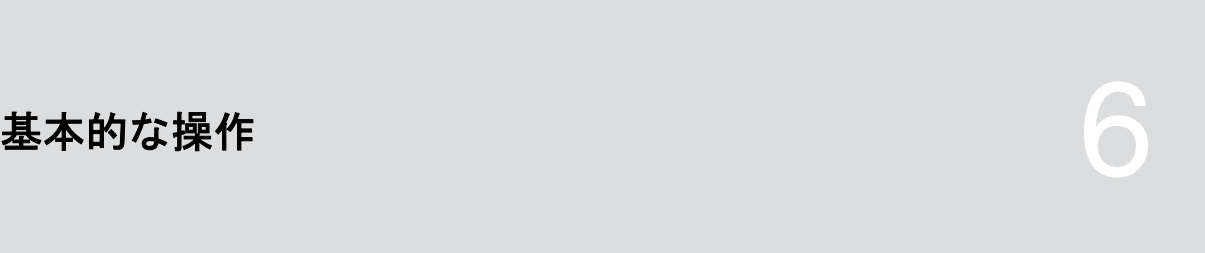

CMS-T-00008273-B.1

CMS-T-00008830-B.1

CMS-T-00008831-B.1

## **6.1** 操作コンピュータのスイッチ **ON** と **OFF**

- **▶ 操作コンピュータのスイッチを ON にするに** は、 ON/OFF キー(I) を押し続けます。
- → 警告音が鳴ります。
- **▶ 操作コンピュータのスイッチをOFF にする** には、 ON/OFF キー(V)を押し続けます。

## **6.2** メニュー内を移動

▶ 選択するには、

╈ または を用いて、灰色のウイン ドウを選択します。

**→ 選択された入力ウインドウ 1 が、オレンジ色で** 縁取られます。

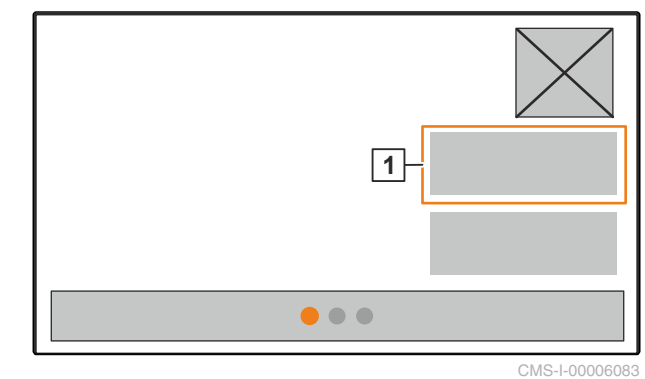

<span id="page-19-0"></span>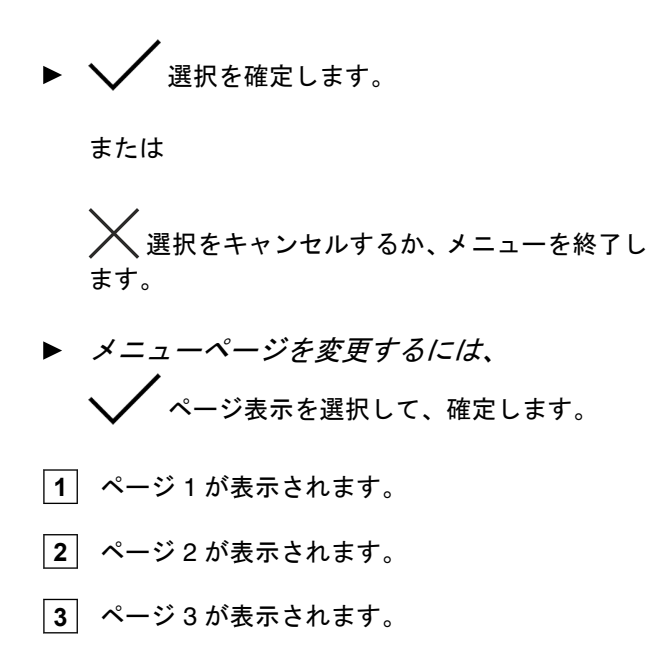

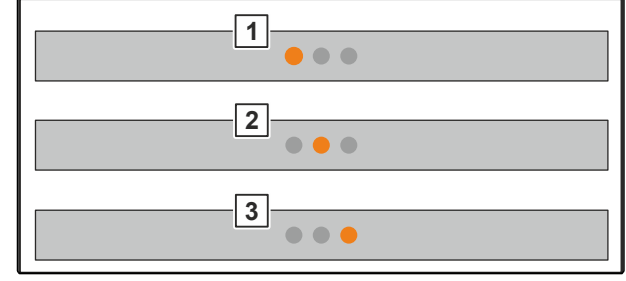

CMS-I-00006082

CMS-T-00008850-A.1

## **6.3** 数値の入力

1. 入力欄を選択して確定します。

2. 値を段階的に増加させる

または

数値を高速で増加させるには、 キーを押し続けます。

3. 価を段階的に減少させる

または

数値を高速で増加させるには、 キーを押し続けます。

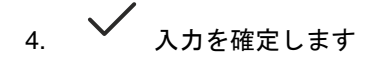

または

$$
\chi_{\text{Alb}^{\text{H}}\text{A}^{\text{H}}\text{B}^{\text{H}}\text{B}^{\text{H}}\text{B}^{\text{H}}\text{B}^{\text{H}}\text{B}^{\text{H}}\text{B}^{\text{H}}\text{B}^{\text{H}}
$$

## <span id="page-20-0"></span>**6.4** 端末の設定

次のパラメータを設定できます:

- 地域と言語
- ディスプレイ照明
- 速度
- 保存されたプールの削除
- 1. メニュー *"*機械*"* を呼び出します。
- 2. *"*端末*"* を選択します。

CMS-T-00008277-B.1

## **7.1** 速度信号のソースをセットアップ

<span id="page-21-0"></span>機械の設定 マンディング・ディー アクセス (の) のみのみのみのみ

CMS-T-00008860-B.1

CMS-T-00008864-B.1

## **7.1.1** トラクターの速度信号を設定

- 1. メニュー *"*機械*"* を呼び出します。
- 2. *"*端末*"* を選択します。

**IMPLEMENT** දු Speed  $\lambda$ Low level and rate control **Terminal**  $\bullet$ 

CMS-I-00006087

3. 設定で速度ソース *"*信号ソケット*"* を選択で きるように、 *"*速度*"* を呼び出します。

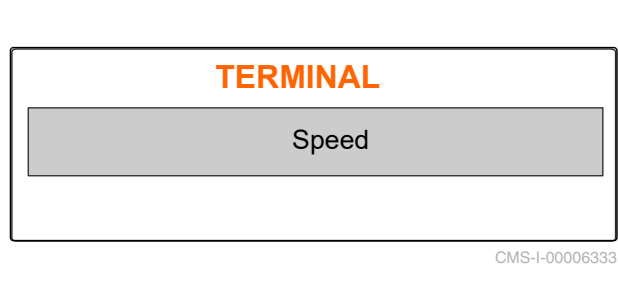

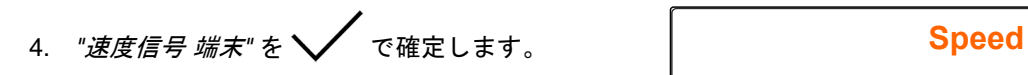

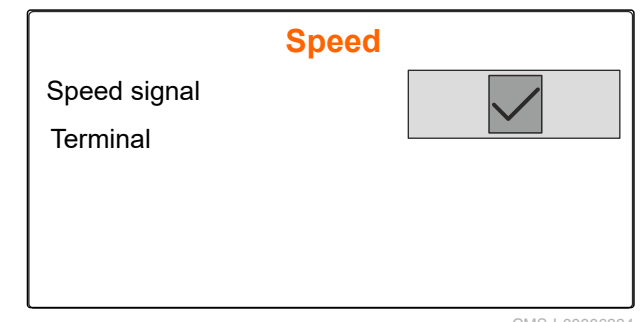

<span id="page-22-0"></span>電動投与ドライブを制御するには、速度信号が必要で す。そのために、トラクターの速度信号を利用できま す。

- 5. *"*速度信号*"* を設定するには、 メニュー *"*機械*"* を呼び出します。
- 6. *"*速度*"* を選択します。
- 

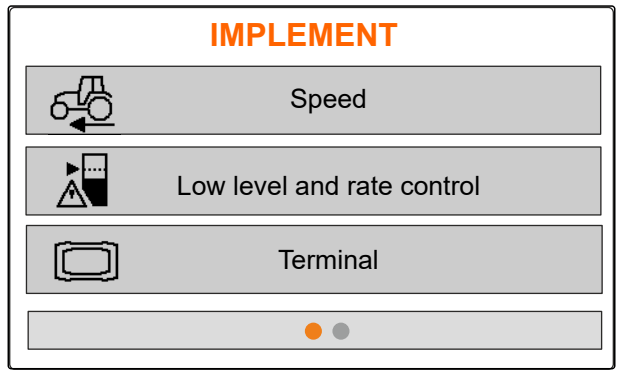

CMS-I-00006087

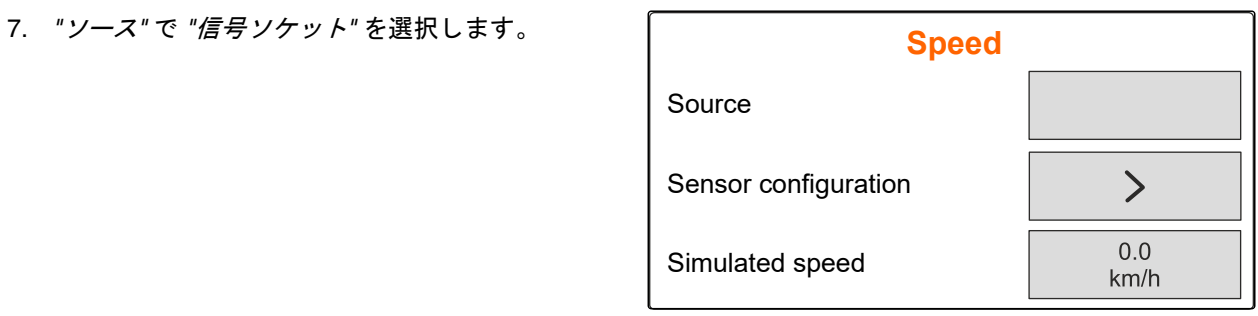

CMS-I-00006086

CMS-T-00008863-B.1

#### **7.1.2 100 m** あたりのインパルスを検出

次の値を検出するにために、操作コンピュータは **100 m** あたりのインパルスを必要とします:

- 実際の走行速度
- 速度に応じた投与の算出。

注記

キャリブレーション値「100 m あたりのインパル ス」は、使用条件下で検出しなければなりません。

播種で全輪駆動を使用する場合は、100 m あたり のインパルスを検出する際にも、全輪駆動を ON にする必要があります。

- 1. 100 m の距離を測定します。
- 2. 開始地点と終了地点をマークします。
- 3. 開始位置に移動します。
- 4. *"*次へ*"* を選択します。

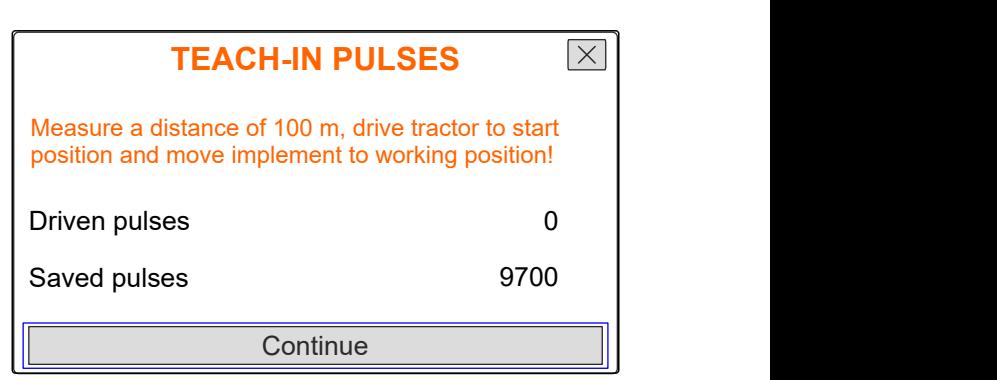

### <span id="page-23-0"></span>**7 |** 機械の設定 速度信号のソースをセットアップ

- 5. 終了地点へ走行します。
- *"*走行インパルス*"* がカウントされます。
- 6. *"*次へ*"* を選択します。

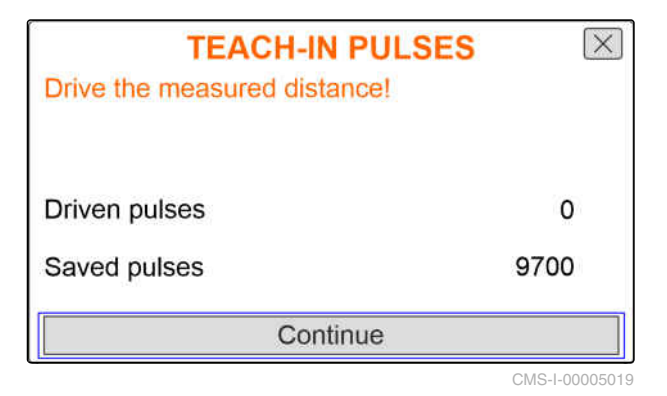

7. その値を適用するには、 *"*保存*"* を選択します

または

その値を破棄するには、 く<br>く<sub>を選択します。</sub>

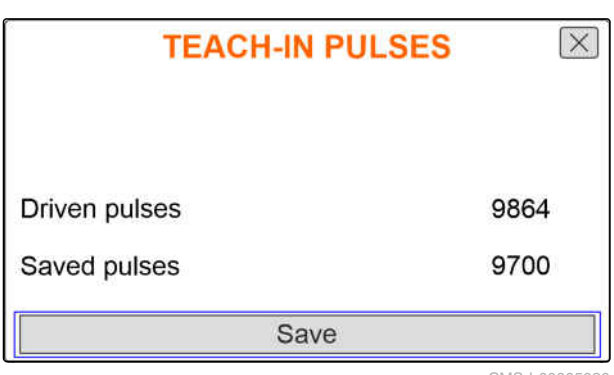

CMS-I-00005020

CMS-T-00008861-A.1

#### **7.1.3** シミュレートされた速度を入力する

電動投与ドライブを制御するには、速度信号が必要で す。速度信号を使用できない場合は、シミュレートさ れた速度を利用できます。

## 注記

作業中は、シミュレートされた速度を維持しなけ ればなりません。速度信号が検出されると、シミ ュレートされた速度は無効になります。

- 1. メニュー *"*機械*"* を呼び出します。
- 2. *"*速度*"* を選択します。
- 3.  $\sqrt{\frac{1}{2}$   $\frac{1}{2}$

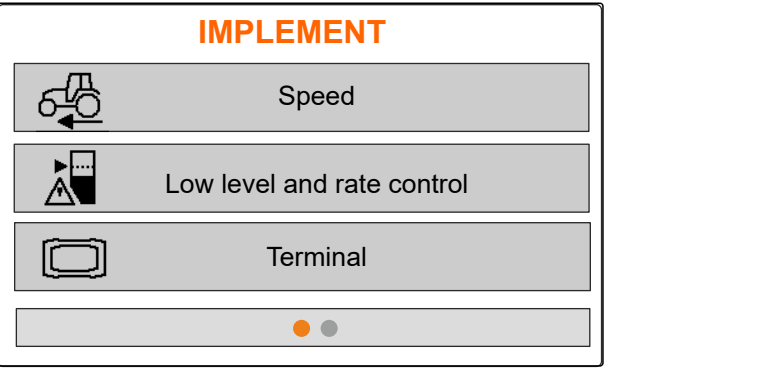

- <span id="page-24-0"></span>4. *"*ソース*"* で *"*シミュレート*"* を選択します。
- 5. *"*シミュレートされた速度*"* で、希望する速度を入 力します。

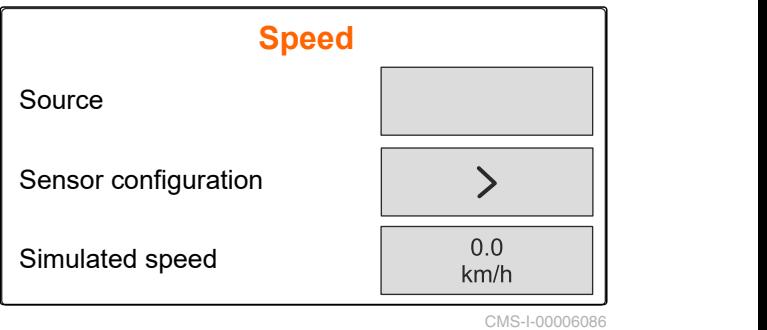

## **7.2** 空状態注意の設定

- 1. メニュー *"*機械*"* を呼び出します。
- 2. *"*空状態と量制御*"* を選択します。

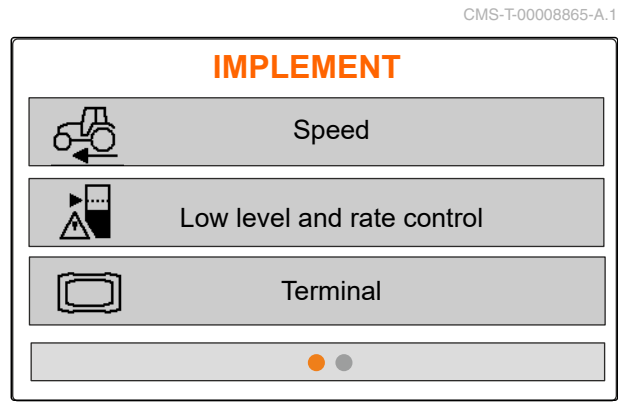

CMS-I-00006087

- 3. 空状態注意を有効にするには、 *"*タンクが空の場合に注意*"* にチェックマークを付 けます。
- 4. *"*充填レベルアラーム限界値*"* を入力します。

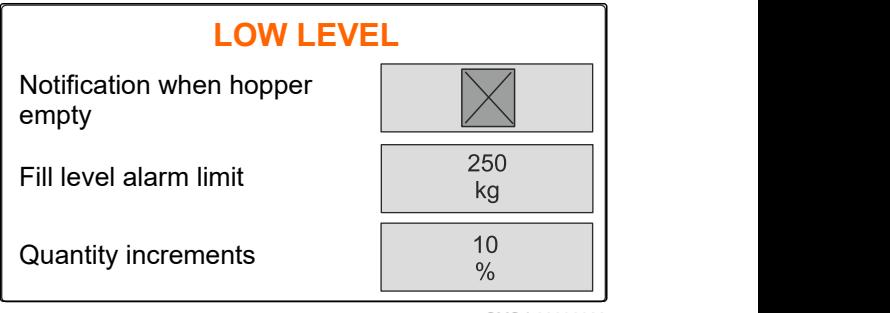

CMS-I-0000608

## **7.3** 量変更のための変更幅を入力する

- 1. メニュー *"*機械*"* を呼び出します。
- 2. *"*空状態と量制御*"* を選択します。

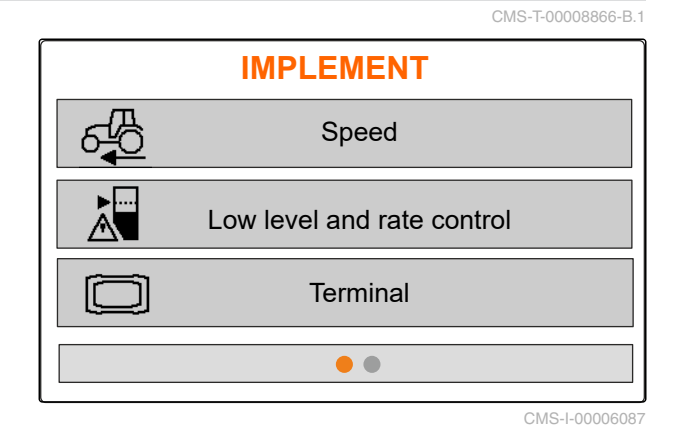

MG7387-JA-II | C.1 | 28.04.2022 21

<span id="page-25-0"></span>3. 散布量の変更パーセントために *"*変更幅*"* を入力

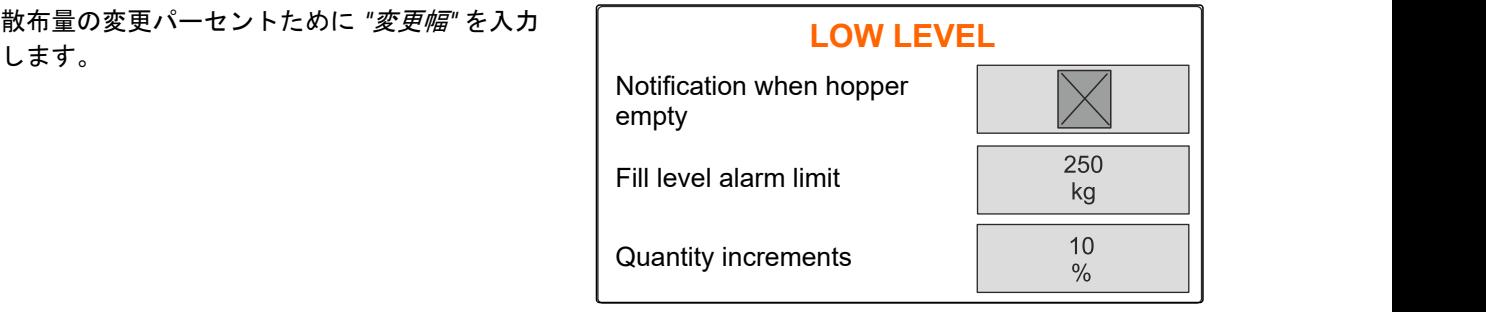

CMS-1-00006

## **7.4** 機械を水平に揃える

機械が傾きセンサーを備えていれば、タンクを地面と 水平に揃えることができます。

- 1. メニュー *"*タンク*"* を呼び出します。
- 2. *"*傾き*"* を選択します。
- 3. 線が白いエリアを区切るように、上側ハンドルを 介して機械を揃えます。

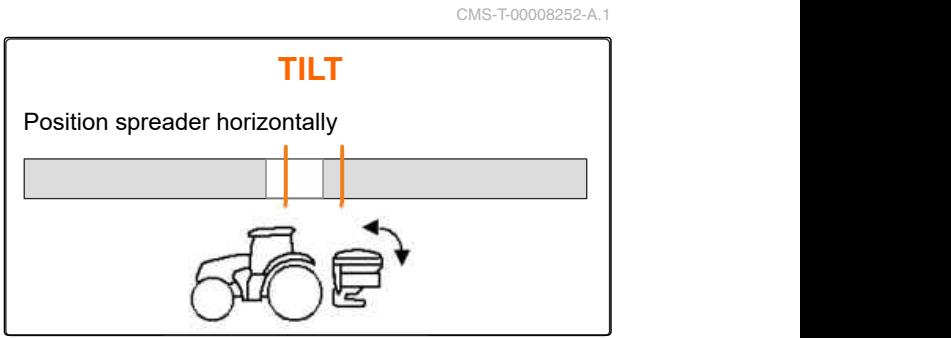

CMS-I-00006092

## **7.5** キャリブレーション係数を決定するためのプロセスを選択する

- 1. [kg] メニュー "*秤"* を呼び出します。
- 2. *"*設定*"* を選択します。
- 3. 散布中にキャリブレーション係数を常時検 出するには、 *"*計量プロセス 作業*"* で *"*自動(オンライン)*"* を選 択します。

**SCALE** Weighing procedure work Tare the scale and the scale the scale and the scale of  $\mathcal{L}$ Adjust the scale and the scale the scale and the scale and the scale and the scale and the scale  $\mathcal{L}$ Automatic (online) CMS-I-00006094 CMS-T-00008253-B.1

または

散布の初めに、キャリブレーション走行でキ ャリブレーション係数を検出するには、 *"*手動*"* を選択します。

<span id="page-26-0"></span>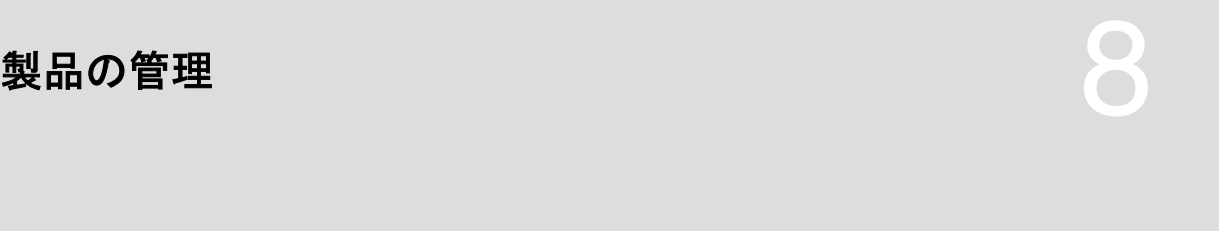

CMS-T-00008271-B.1

CMS-T-00008889-B.1

## **8.1** 新しい製品の作成

それぞれの製品は、名前とデータで把握できます。3 ページに最大 6 製品を作成できます。

1. トラクターを、水平で固い場所に停めます。

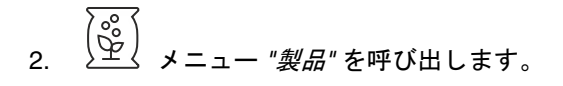

 $\frac{1}{3}$  $\left(\frac{1}{2}\right)$ 製品リストを選択します。

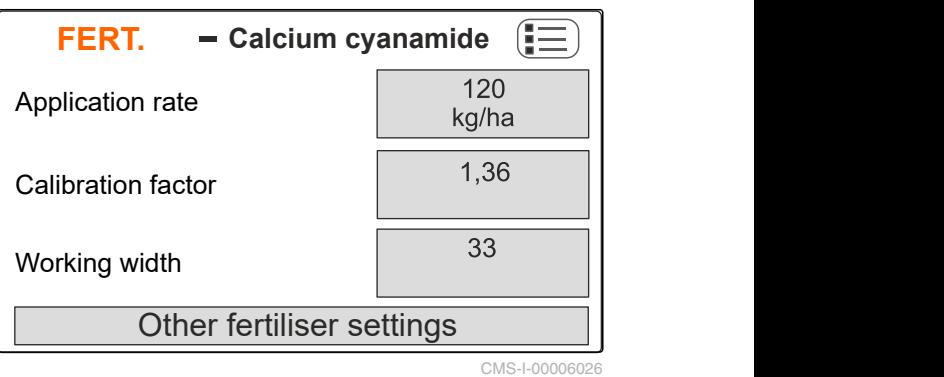

- **4. ■■■ 新しい製品を追加します。**
- → 新しい製品が設定されて有効になりました。
- 新しい製品は、*"*肥料*"* という名前で、標準製品デ ータを有しています。

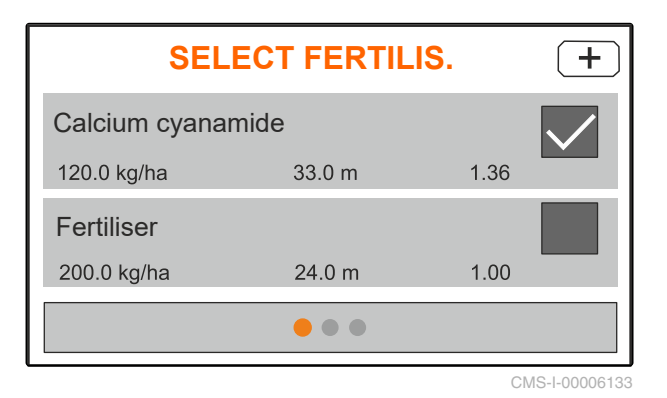

<span id="page-27-0"></span>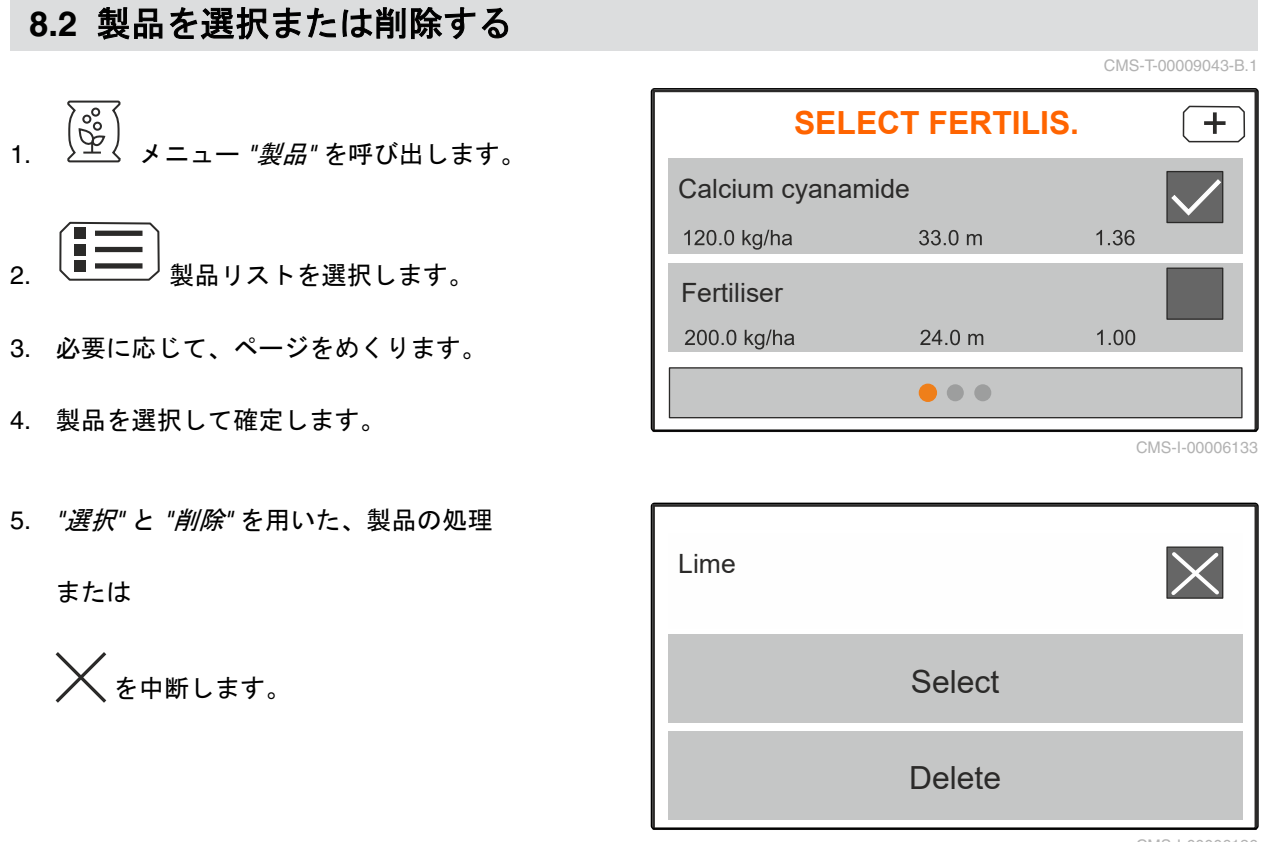

#### CMS-I-00006136

## **8.3** 製品データの入力

- 1. メニュー *"*製品*"* を呼び出します。
- 2. 希望する *"*規定散布量*"* を入力します。
- 3. *"*キャリブレーション係数*"* を散布表から入力しま す。
- 4. 希望する *"*作業幅*"* を入力します。
- 5. *"*他の肥料設定*"* を選択します。
- 6. *"*肥料タイプ*"* で製品を選択します。
- 7. *"*リミッター位置*"* で、希望する境界散布の種類の ために、散布表の値を入力します。
- 8. *"*散布装置*"* を選択します。

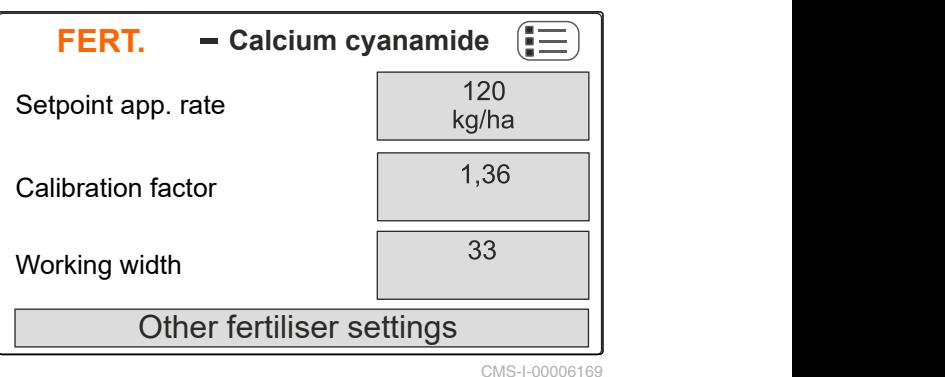

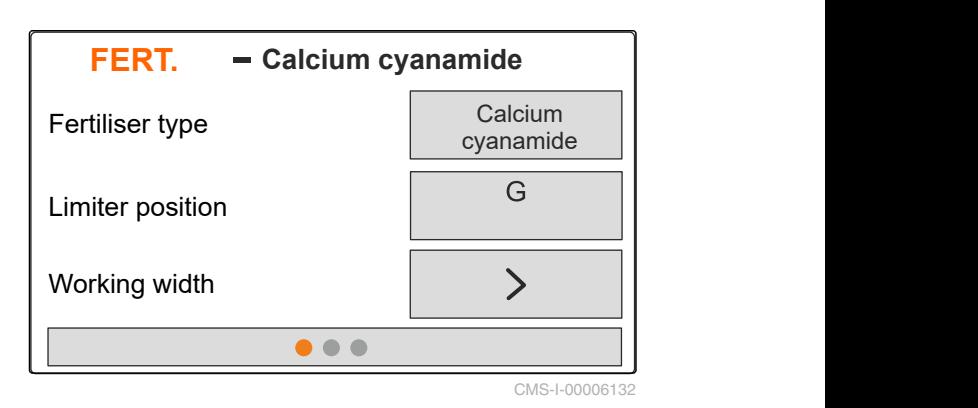

CMS-T-00008941-B.1

- 9. *"*散布ディスク規定回転数*"* を散布表から入力しま す。
- 10. 長い散布偏向板と短い散布偏向板のために、*"*散布 偏向板の位置*"* を散布表から入力します。
- 11. *"*散布ディスク*"* で、取り付けられた散布ディスク を入力します。
- 12. *"*周縁散布*"* で、周縁散布のための境界側 *"*規定回 転数*"* と *"*量削減*"*、*"*リミッターの高さ*"* を選択し ます。
- 13. *"*境界散布*"* で、境界散布のための境界側 *"*規定回 転数*"* と *"*量削減*"*、*"*リミッターの高さ*"* を選択し ます。
- 14. *"*溝散布*"* で、溝散布のための境界側 *"*規定回転数*"* と *"*量削減*"*、*"*リミッターの高さ*"* を選択します。
- 15. *"*散布物*"* で、*"*肥料*"* または *"*特殊散布物*"* を選択し ます。 **FERT.**

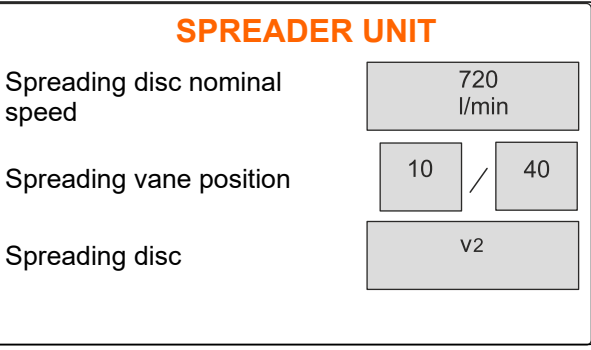

CMS-I-00006129

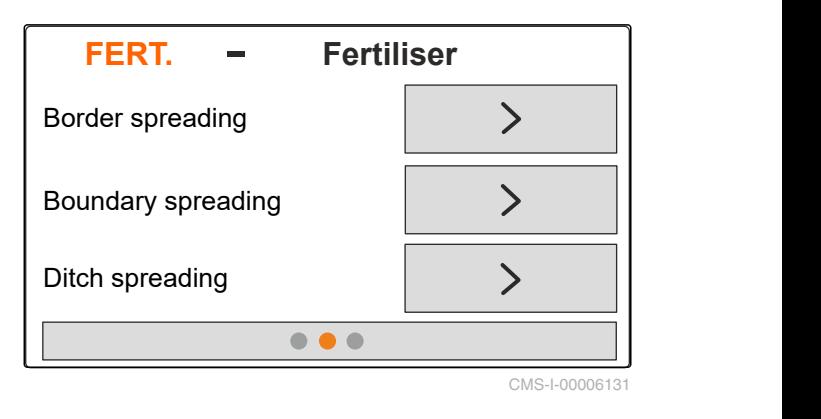

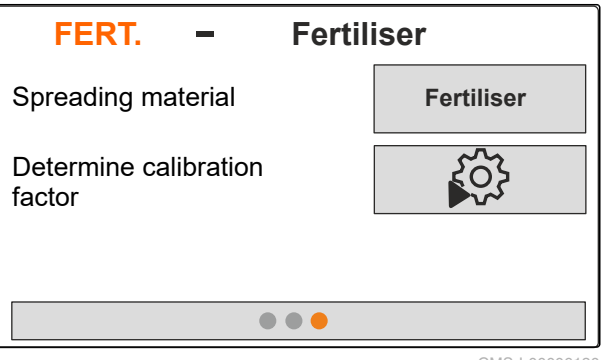

# <span id="page-29-0"></span>タンクの充填 マンクリック (Contract of the Contract of the Contract of the Contract of the Contract of the Contract of the<br>タンクの充填 (Contract of the Contract of the Contract of the Contract of the Contract of the Contract of the Contr

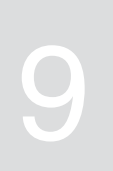

- 1. メニュー *"*タンク*"* を呼び出します。
- 2. *"*充填*"* を選択します。
- 3. *"*規定充填レベル*"* を入力します。
- 4. 規定充填レベルに達するまで、機械を充填します。

## 注記

作業灯が取り付けられている場合、充填時に散布 ファン照明が、現在の規定充填レベルを表します。

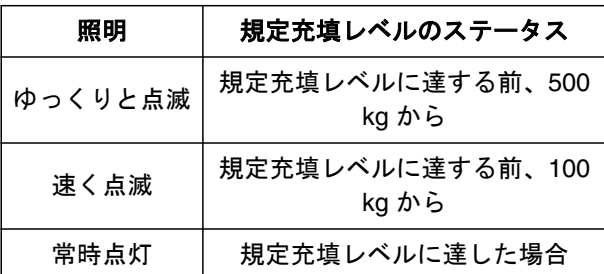

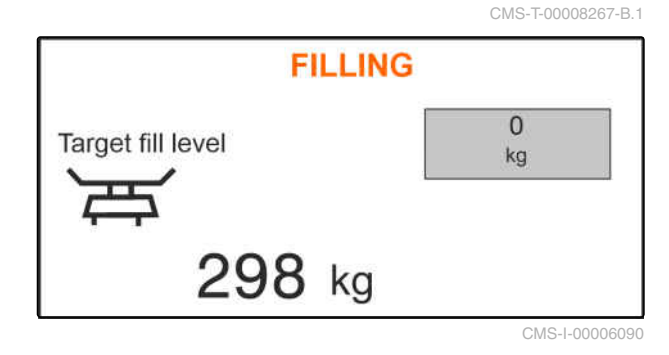

# <span id="page-30-0"></span>キャリブレーション係数を停止状態で算定 イ○○<br>する

- 1. 散布ディスクドライブは OFF のままにします。
- 2. 散布ディスクを取り外します。
- 3. キャリブレーションシュートを左側散布ディスク に取り付けます。
- 4. 収容タンクを下に置きます。
- 5. メニュー *"*製品*"* を呼び出します。
- 6. *"*他の肥料設定*"* を選択します。
- 7. メニュー *"*キャリブレーション*"* を呼び 出します。
- 8. 機械の取扱説明書を遵守します。
- 9. *"*次へ*"* を選択します。
- 10. キャリブレーション係数を散布表から読み取っ て、入力します。
- 11. *"*次へ*"* を選択します。
- 12. 所定の速度を入力します。
- 13. 作業幅を入力します。
- 14. *"*次へ*"* を選択します。
- 15. 規定散布量をチェックします。
- 16. *"*次へ*"* を選択します。

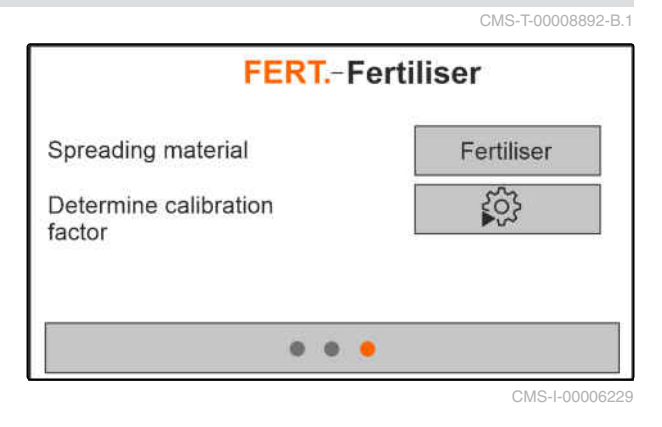

#### **10 |** キャリブレーション係数を停止状態で算定する

- 17. 散布ディスクドライブを ON にします。
- 18. 左側のシャッターを開きます。
- 19. *収容容器が一杯になったら、* 左側のシャッターを閉じます。
- 20. 散布ディスクドライブを *OFF* にします。
- 
- 22. 収容された量の重さを入力します。
- 23. *"*次へ*"* を選択します。
- → 新しいキャリブレーション係数が表示されます。
- 24. キャリブレーション係数の保存
	- または

キャリブレーション係数を最適化するには、 キャリブレーションを繰り返します。

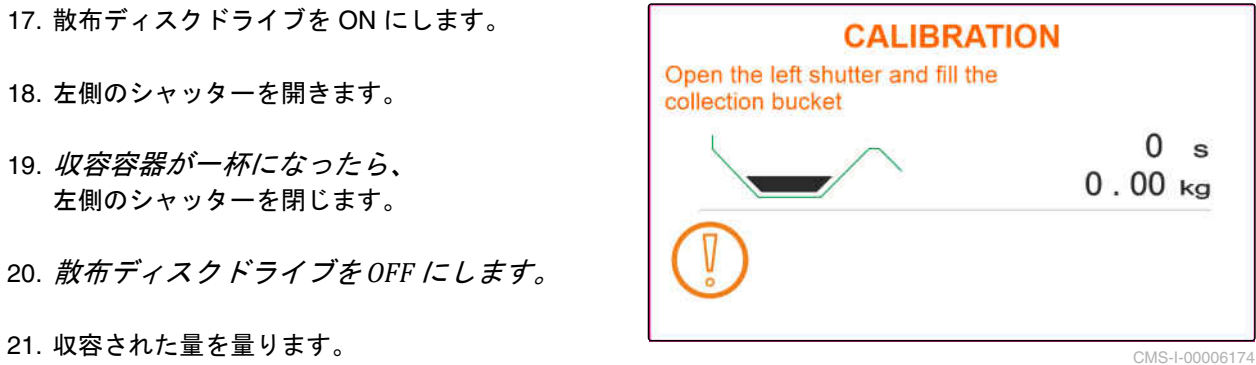

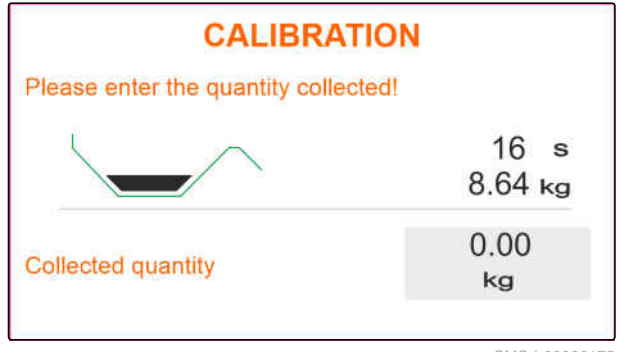

<span id="page-32-0"></span>作業<br>1111年(1112年) - 1112年(1112年) - 1112年(1112年) - 1112年(1112年) - 1112年(1112年) - 1112年

CMS-T-00008274-B.1

CMS-T-00008257-B.1

## **11.1** 肥料の散布

- **1** シャッター 開
- **2** シャッター 閉

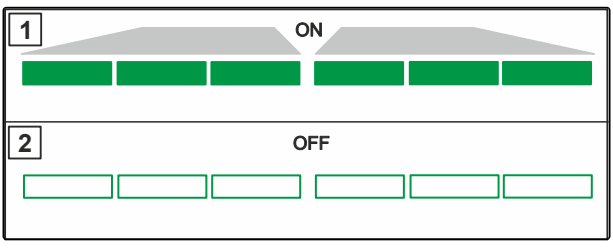

CMS-I-00006176

### 必要条件

- √ 機械が設定されている
- √ 製品データの入力
- √ 製品は選択済み
- √ キャリブレーション係数を決定するために、計 量プロセスを選択済み
- または:作業する前に、停止状態でキャリブレ ーション係数を検出する
- 1. メニュー *"*作業*"* を呼び出します。
- 2. 圃場を走行します。
- 3. 散布ディスクを規定回転数で駆動します。
- 4. 計量プロセス *"*手動*"* が選択されている場合、 キャリブレーション走行が開始されます、[以下の](#page-33-0) [ページを参照](#page-33-0) 30。
- 5. 散布表のスイッチオンポイントに達したら、

 $\overbrace{\sim}$ シャッターを開きます。

- <span id="page-33-0"></span>6. 散布表に基づくスイッチオフポイントに達 したら、 엇 シャッターを閉じます。
- 7. 作業が終了したら、 散布ディスクドライブを中断します。

## **11.2** 走行中にキャリブレーション係数を手動で算定する

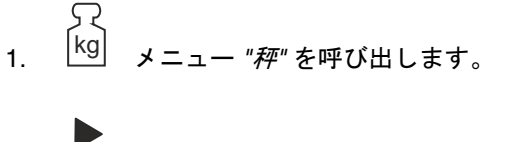

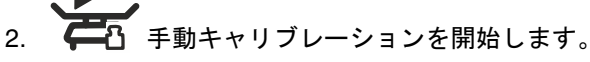

- 3. メニュー *"*作業*"* を呼び出します。
- 4. 圃場を走行します。
- 5. 散布ディスクを規定回転数で駆動します。
- 6. 散布表のスイッチオンポイントに達したら、  $\overbrace{\sim}$  シャッターを開きます。
- → キャリブレーション中に散布された量が表示され ます。
- 7. 少なくとも *250 kg* の肥料を散布したら、 **スペンシャッターを閉じます。**
- 8. 停止して、散布ディスクドライブを中断します。

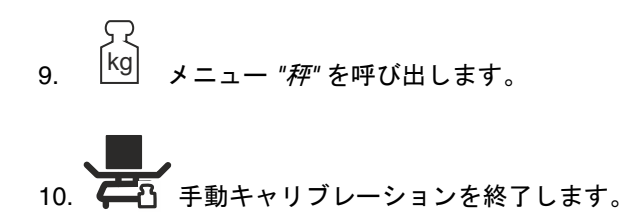

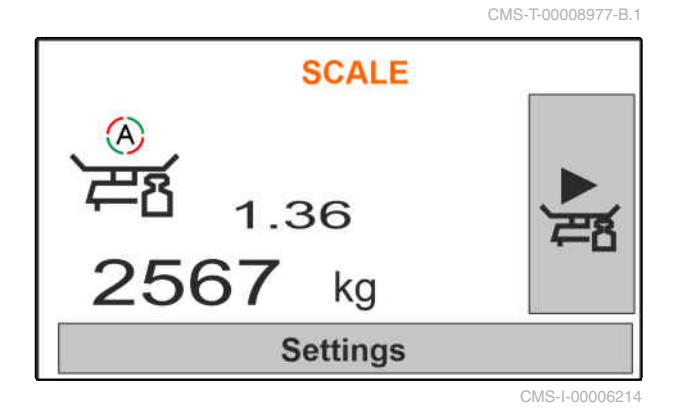

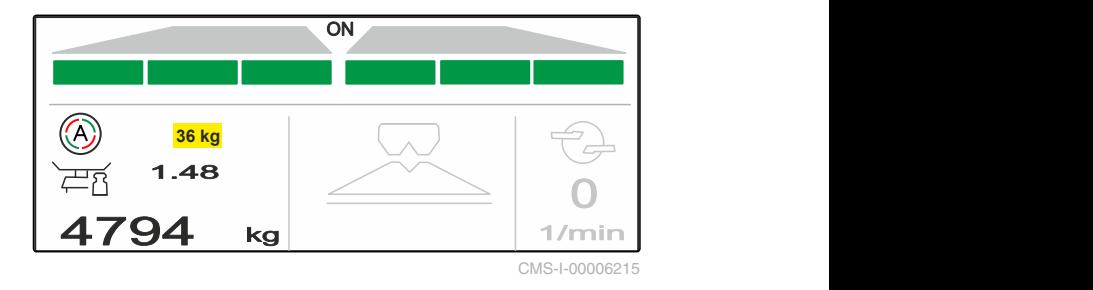

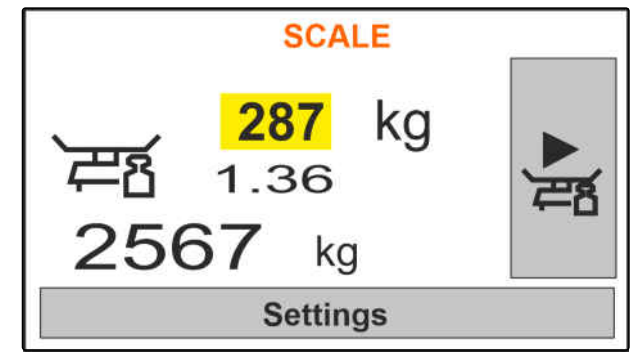

<span id="page-34-0"></span>11. キャリブレーション係数の保存

または

$$
\bigtimes_{\text{ }\acute{e}^{\text{+\#bL}}\ddot{\text{+}}\ddot{\text{+}}}
$$

12. キャリブレーション係数を最適化するには、 キャリブレーション走行を繰り返します

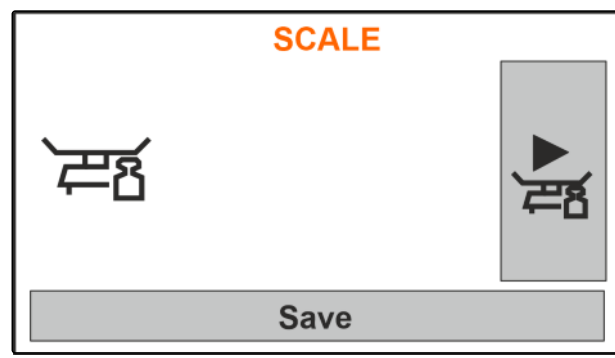

CMS-I-00006218

CMS-T-00008258-A.1

## **11.3** 片側散布する

- **1** 左側シャッター 開
- **2** 右側シャッター 開

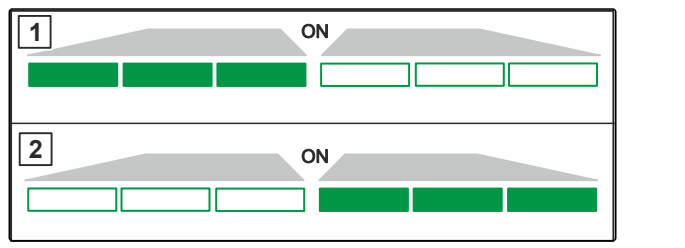

CMS-I-00006182

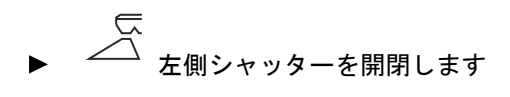

または

え  $\overset{\textstyle >}{\quad}$  右側シャッターを開閉します。

## **11.4** 散布量の調整

CMS-T-00008260-A.1

散布量の規定値は、作業前または作業中に増減できま す。

- 両側の散布量を変更幅分だけ増加させま す。
- 両側の散布量を変更幅分だけ減少させま す。
- 120kg/ha ON **ON** 90 % CMS-I-00006221
- 両側の散布量を 100 %に変更します。

<span id="page-35-0"></span>左側の散布量を変更幅分だけ増加さ せるには、 キーを押し続けます。 左側の散布量を変更幅分だけ減少さ せるには、 キーを押し続けます 右側の散布量を変更幅分だけ増加さ せるには、 キーを押し続けます 右側の散布量を変更幅分だけ減少さ せるには、 キーを押し続けます。 96 kg/ha 120 kg/ha <mark>|</mark><br>80 % 100 %  $\frac{80 \text{ W}}{80 \text{ W}}$  100 %  $CMS-I-000$ 

## **11.5** ブームセクションの切り替え

作業幅は、6つのブームセクションに分割されていま す。ブームセクションは、外側から OFF にできます。

ブームセクションは、作業前に事前選択するか、散布 中に切り替えることができます。

- OFF にされたブームセクションを、左側か ら ON にします。
- $\overleftrightarrow{\Delta}$  ブームセクションを左側から OFF にしま す。
- OFF にされたブームセクションを、右側か ら ON にします。
- ブームセクションを右側から OFF にしま す。

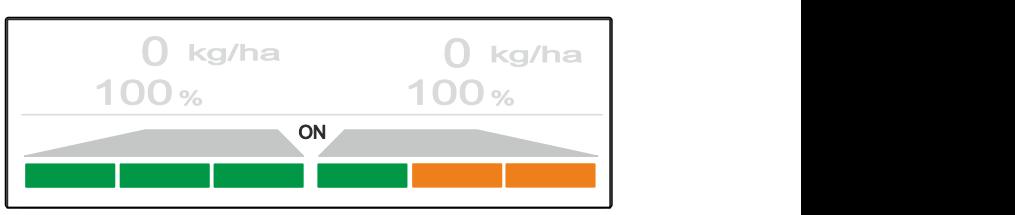

CMS-1-0000

CMS-T-00008980-A.1

## <span id="page-36-0"></span>**11.6** 境界散布

境界散布プロセスは、作業を開始する前に選択するこ とも、作業中に ON/OFF を切り替えることもできま す。

境界散布は、境界散布デフレクターの傾きを調整する ことで合わせることができます。

選択した境界散布プロセスは、LED ライトで示されま す。

境界散布プロセスではなく、通常散布が選択済み。

*"*境界散布*"* が選択されました。

る

ス

*"*溝散布*"* が選択されました。

境界散布デフレクターの傾きが表示されます。

境界散布デフレクターの傾きが表示されます。

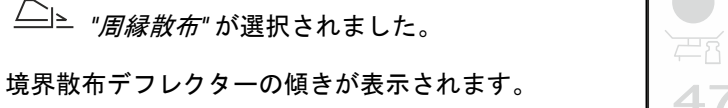

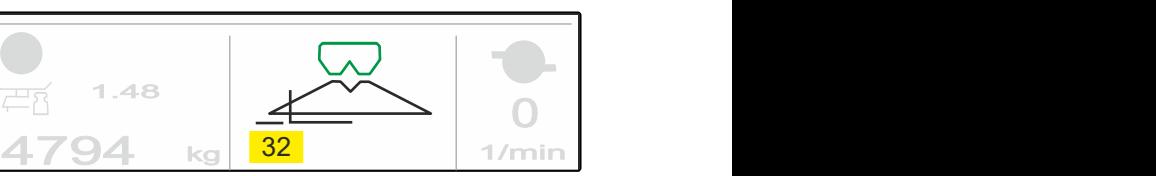

 $4794$  kg  $\frac{1}{\frac{1}{\text{min}}}$ 

1.48

ਦਨ

CMS-I-00006185

1/min CMS-I-00006186

0

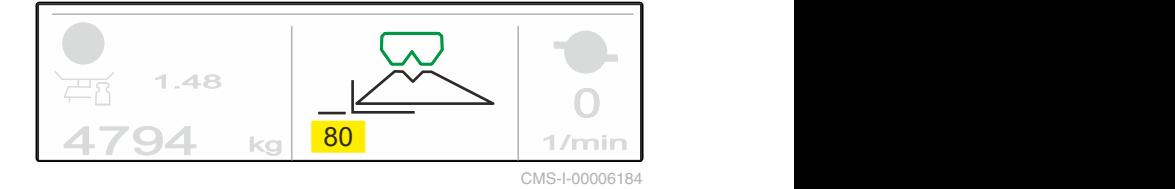

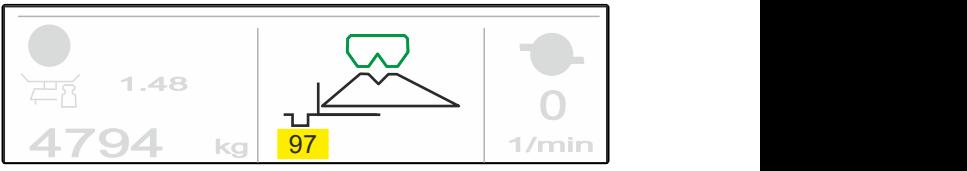

CMS-I-00006183

CMS-T-00008259-B.1

- <span id="page-37-0"></span>1. 境界散布プロセスを選択します。
- 2. 作業幅を境界側で拡大するには、

發 境界散布デフレクターを上昇させます。

または

作業幅を境界側で縮小するには、

A 境界散布デフレクターを下降させます。

- → 変更された境界散布デフレクターの傾きは、製品 メニューに保存されます。
- 3. *"*境界散布*"* を再び選択解除します。

## **11.7** 作業灯の使用

- 1. WWW 作業灯を ON にします。
- 2.  $\frac{11111}{2}$  を何度も素早く連続して押すと、 作業灯が、次の機能に連続して切り替わります:
- すべての作業灯 ON
- 散布ファンの照明のみ ON
- タンクの照明のみ ON
- すべての作業灯が OFF

0 .0 km/h **1** 958.80 ha <sup>0</sup> kg/ha <sup>0</sup> kg/ha <sup>100</sup> % <sup>100</sup> % ON **CONSTITUTION** 1.48 ਦਨ 0 4794 kg 1/min

CMS-I-00006188

CMS-T-00008963-B.1

## <span id="page-38-0"></span>タンクを空にする 12

1. 散布ディスクを取り外します。

2. メニュー *"*タンク*"* を呼び出します。

3. *"*空にする*"* を選択します。

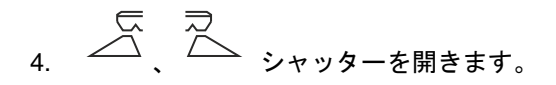

- 5. 必要に応じて、散布ディスクドライブを ON にし ます。
- → 駆動されたアジテーターは、排出をサポートしま す。
- 6.  $\overline{C}$   $\overline{C}$  空にした後、シャッターを閉じま す。
- 7. 散布ディスクドライブを OFF にします。
- 8. 現在のタンク内量が表示されます。

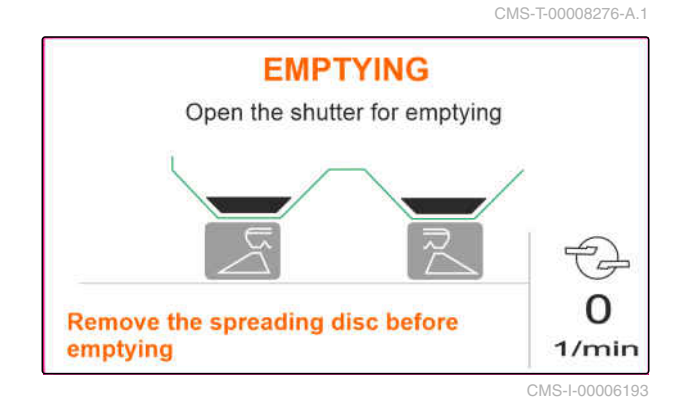

<span id="page-39-0"></span>作業の記録 - 1377年 - 1378年 - 1378年 - 1378年 - 1378年 - 1378年 - 1378年 - 1378年 - 1378年 - 1378年 - 1378年 - 1378年 - 1378年<br>1378年 - 1378年 - 1378年 - 1378年 - 1378年 - 1378年 - 1378年 - 1378年 - 1378年 - 1378年 - 1378年 - 1378年 - 1378年 - 1378年 CMS-T-00008272-A.1 次の作業データが記録および表示されます: **1** 当日のデータ  $\boxed{4}$  $\sqrt{5}$  $\sqrt{3}$ **DOCUMENTATION 2** 合計データ  $\sum_{k=1}^{n}$  $\left\langle \right\rangle$ **3** 作業時間  $3.3$  $\overline{10}$  $0.81$  $\boxed{1}$  $\rightarrow$  0 **4** 散布済みの量 kg  $h$ ha  $3.3$ 483 68:53  $\boxed{2}$ **5** 作業済みエリア kg  $h$ ha CMS-I-00006192

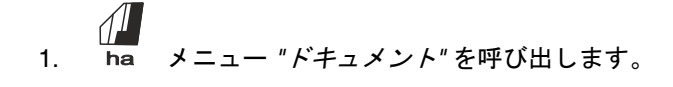

2. → 0 当日のデータを削除します。

## <span id="page-40-0"></span>情報の呼び出し

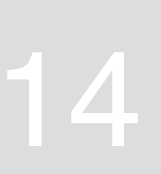

- 1. メニュー *"*機械*"* を呼び出します。
- 2. *"*情報*"* を選択します。
- 3. ソフトウェア情報または機械識別番号を呼 び出すには、 *"*ソフトウェア*"*を選択します。
- 4. 機械のカウンタの値を呼び出すには、 *"*カウンタの値*"*を選択します。
- 5. 機械の診断を呼び出すには、 *"*診断*"* を選択します。

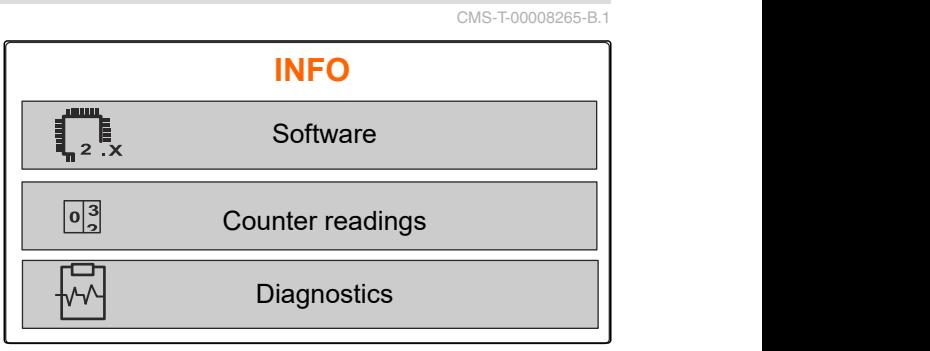

<span id="page-41-0"></span>機械の修理 - インディー・エンジェント - インディー・エンジェント - インディー・エンジェント - インディー・エンジェント - インディー・エンジェント - インディー・エンジェント - インディー・エンジェント - インディー・エンジェント - インディー・エンジェント - インディー・エンジェント - インディー・エンジェント - インディー・エンジェント - インディー・エンジェント - インディー・エンジェント - イン

CMS-T-00008266-B.1

#### CMS-T-00008967-B.1

## **15.1** シャッターのキャリブレーション

ソフトウェア更新後に、左右のキャリブレーション位 置を入力できます。

- 1. 更新前の値をメモします。
- 2. 左右のシャッターにある、モーター 1 のボルト | Contest を外します。
- 3. シャッターをキャリブレーション位置 **2** に移し て、穿孔機を揃えます。
- 4. モーター **3** のボルトで、キャリブレーション位 置に留めます。
- 5. メニュー *"*機械*"* を呼び出します。
- 6. *"*セットアップ*"* を選択します。
- 7. *"*シャッターのキャリブレーション*"* を選択しま す。
- 8. *"*左側の値を適用*"* を選択します。
- 9. *"*次へ*"* を選択します。
- 10. *"*右側の値を適用*"* を選択します。
- 11. *"*次へ*"* を選択します。

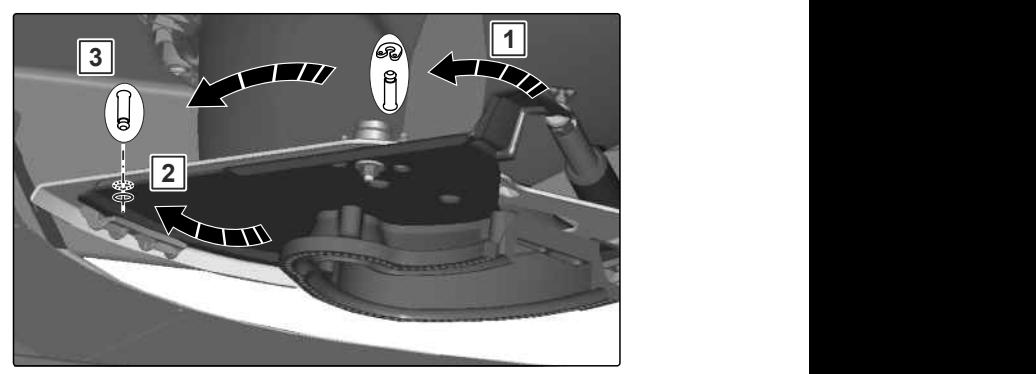

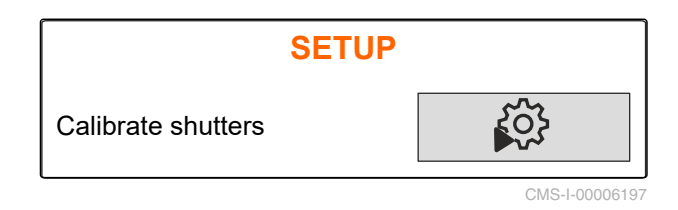

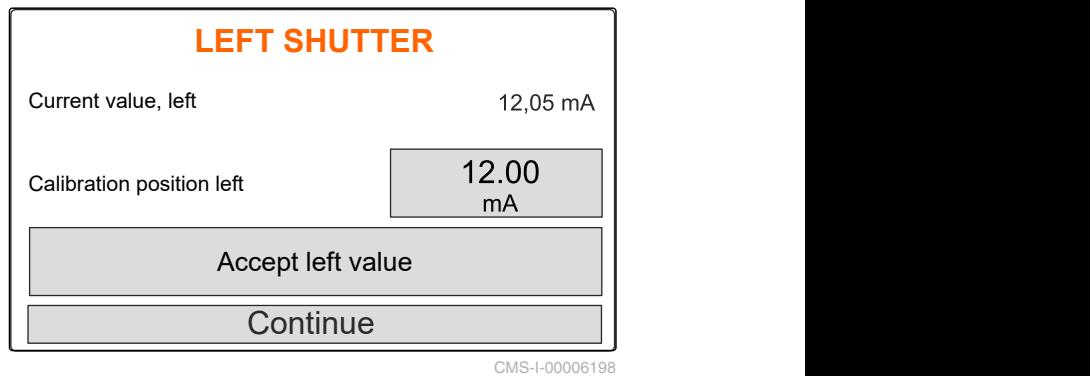

<span id="page-42-0"></span>12. 新しいキャリブレーション位置を保存します。

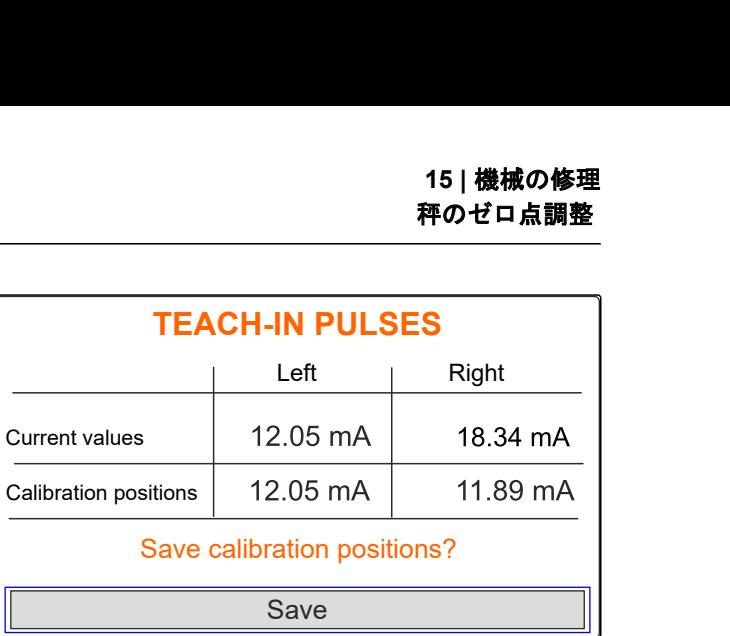

CMS-I-00006196

CMS-T-00008968-B.1

## **15.2** 秤のゼロ点調整

タンクが空の場合、秤は充填レベル 0 kg になってい なければなりません。そうでなければ、秤をゼロ点調 整する必要があります。

- 1. 機械を完全に空にします。
- 2. トラクターと機械を、水平で固い場所に移動し、 秤が落ち着くのを待ちます。
- $\Omega$ 3. kg メニュー *"*秤*"* を呼び出します。
- 4. *"*設定*"* を選択します。
- 5. *"*秤のゼロ点調整*"* を選択します。
- 6. *"*次へ*"* を選択します。
- 7. 新しい秤パラメータを保存します。

## **15.3** 秤の調整

充填された肥料の量と表示された充填レベルは、一致 していなければなりません。

一致していない場合には、秤を調整する必要がありま す。

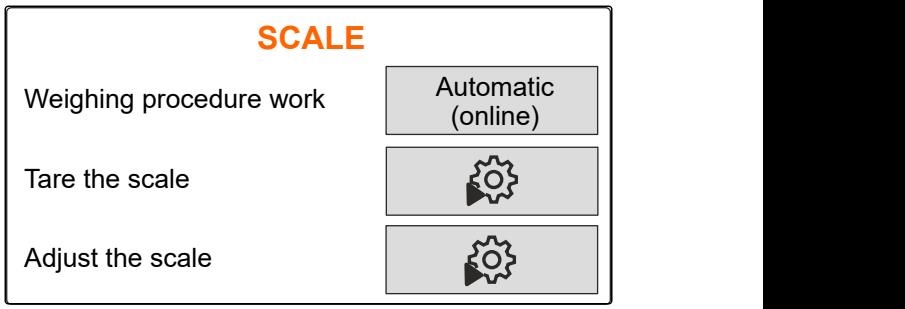

CMS-I-00006203

CMS-T-00008969-B.1

#### <span id="page-43-0"></span>**15 |** 機械の修理 診断データを表示

- 1. kg メニュー *"*秤*"* を呼び出します。
- 2. *"*秤の調整*"* を選択します。
- 3. 正確に秤量した最低量 500 kg をタンクに充填し ます。
- 4. トラクターと機械を、水平で固い場所に移動し、 秤が落ち着くのを待ちます。
- 5. 充填した肥料量の重量を入力します。
- 6. *"*次へ*"* を選択します。
- 7. 新しい秤パラメータを保存します。

**SCALE** Weighing procedure work Tare the scale  $\begin{bmatrix} 1 & 1 \\ 0 & 1 \end{bmatrix}$ Adjust the scale and the scale the scale and the scale of the scale of the scale of the scale of the scale of the scale of the scale of the scale of the scale of the scale of the scale of the scale of the scale of the scal Automatic (online)

CMS-I-00006203

CMS-T-00008970-A.1

**15.4** 診断データを表示

カスタマーサービス専用

- 1. メニュー *"*機械*"* を呼び出します。
- 2. *"*診断*"* を選択します。
- 3. *"*タンク*"* と *"*散布装置*"*、*"ECU"* の診断データを表 示します。

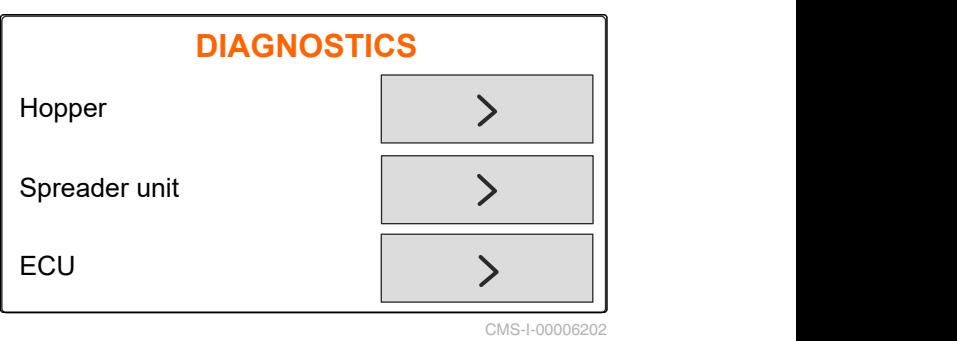

<span id="page-44-0"></span>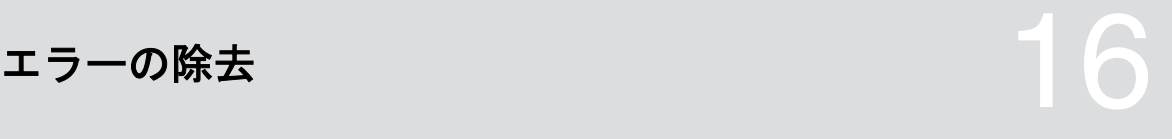

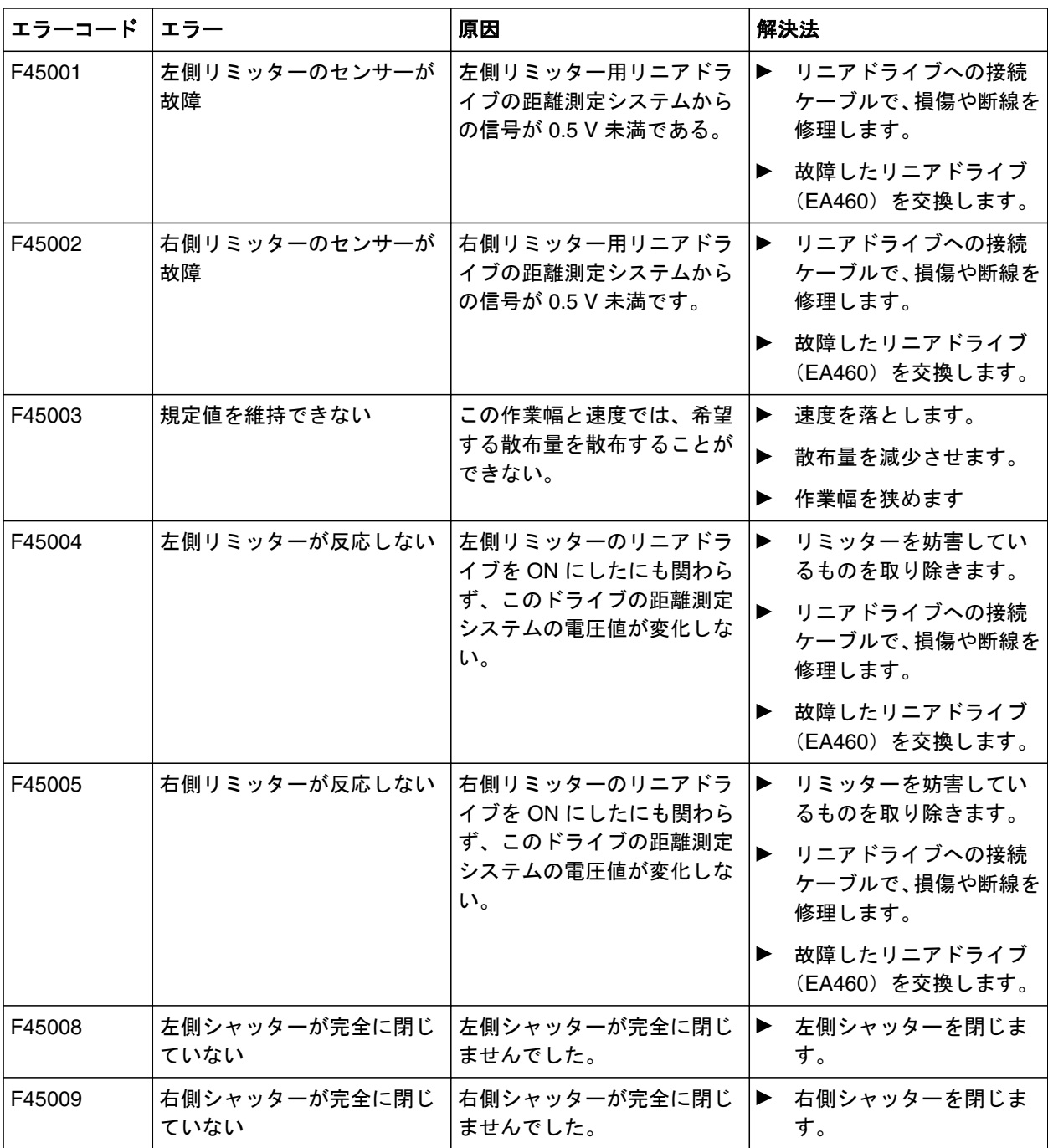

CMS-T-00008989-B.1

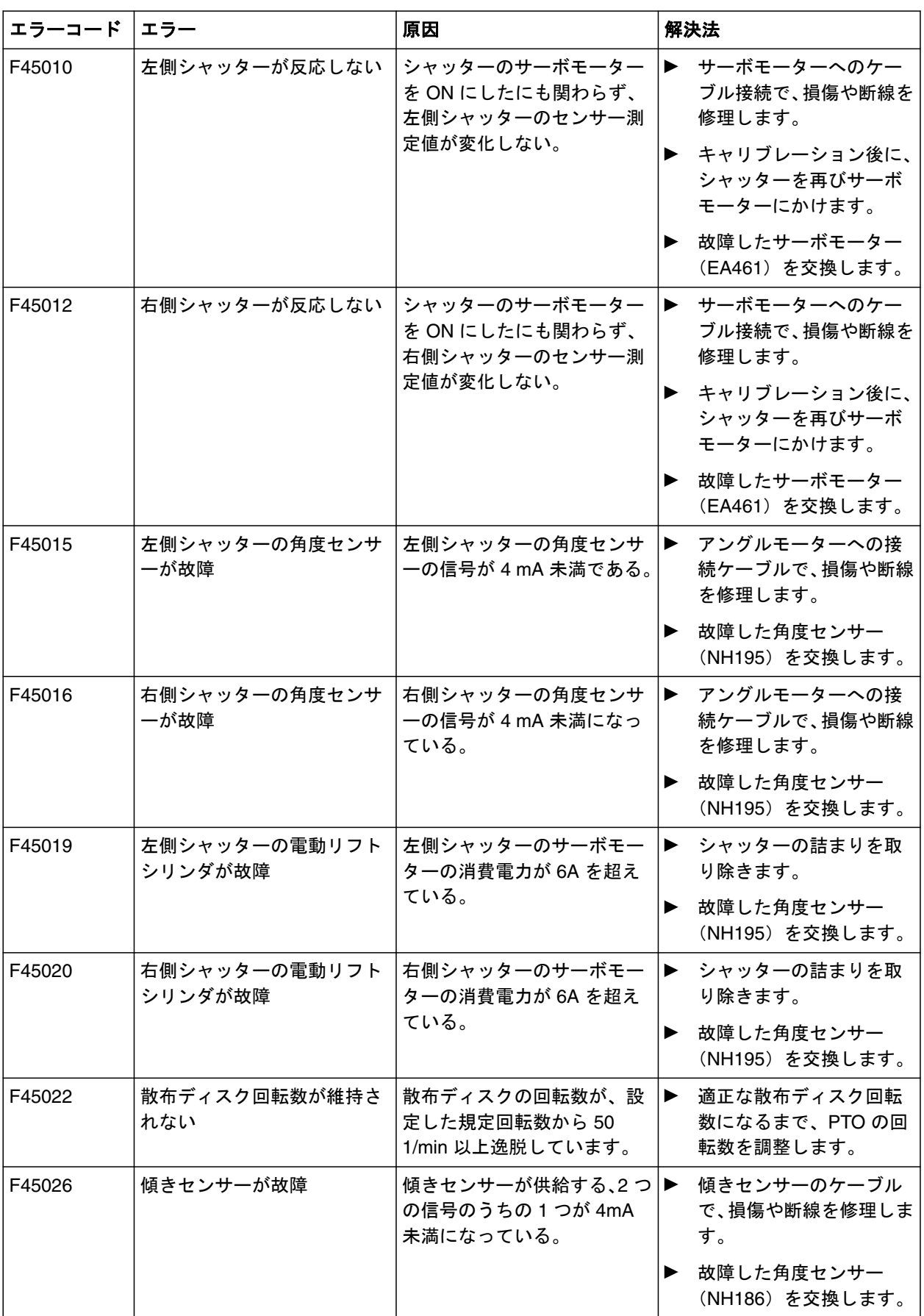

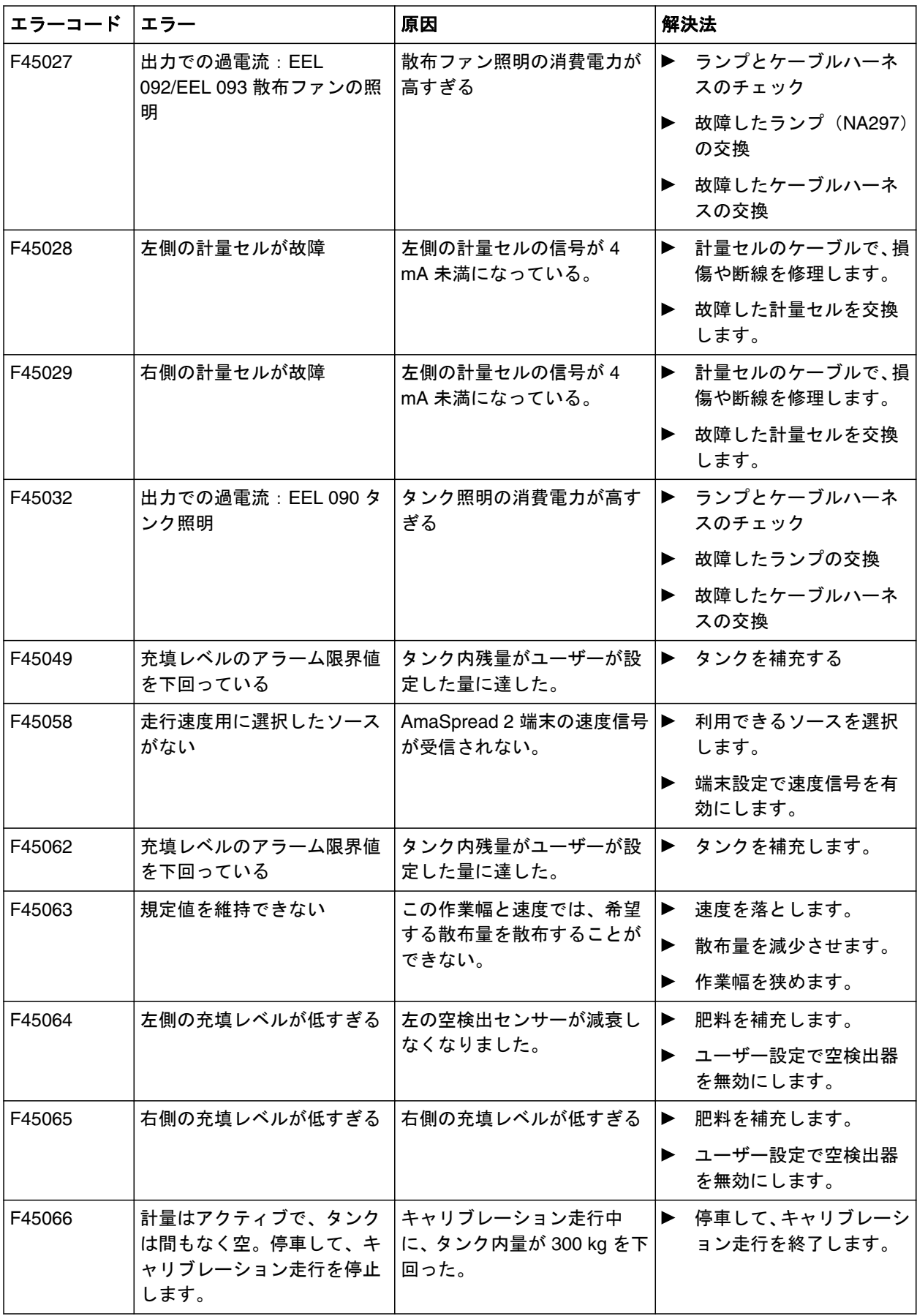

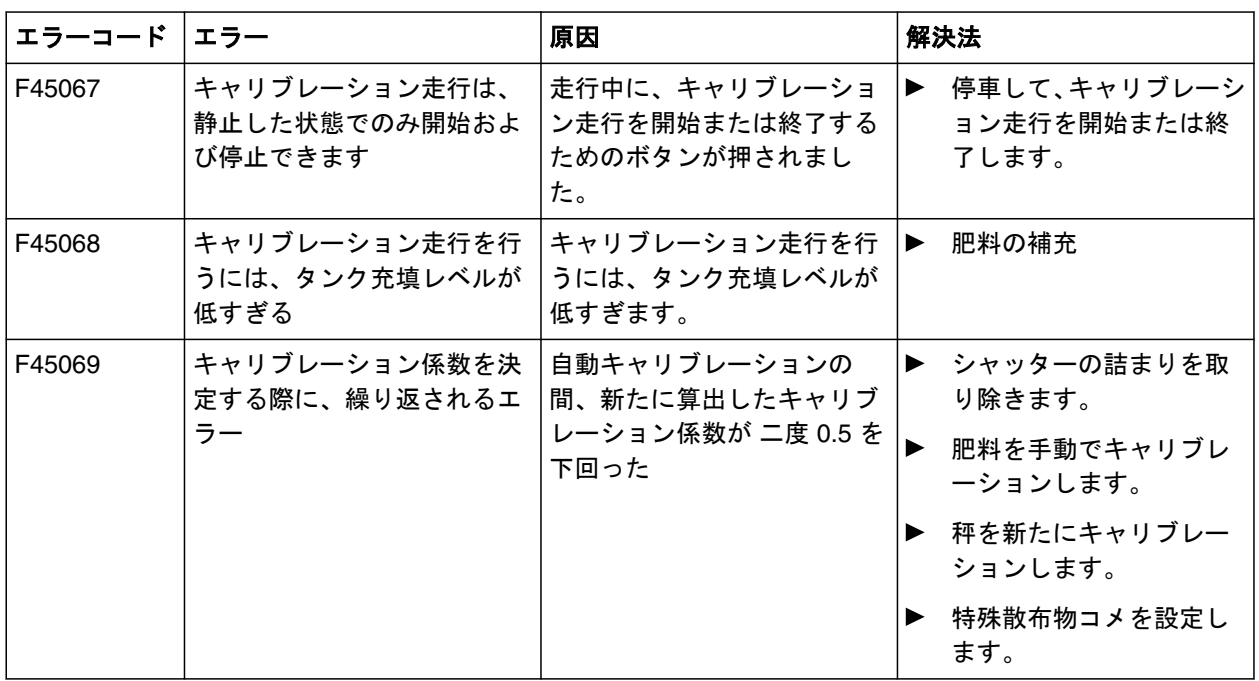

<span id="page-48-0"></span>个人,我们就<mark>付録</mark><br>1788年 - The Company of The Company of The Company of The Company of The Company of The Company of The Company<br>1788年 - The Company of The Company of The Company of The Company of The Company of The Company of T

CMS-T-00008986-A.1

## **17.1** 関連文書

CMS-T-00008987-A.1

- トラクターの取扱説明書
- 取り付け式ブロードキャスターの取扱説明書

<span id="page-49-0"></span>索引 18

## **18.1** 用語集

CMS-T-00008275-A.1

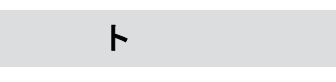

#### トラクター

本取扱説明書では、他の農作業用トラクターについて も一貫してトラクターと呼びます。トラクターには、 機械を取り付けるか、牽引します。

作

#### 作業物質

作業物質は運転準備を整えるために必要です。作業 物質には、潤滑オイルや潤滑グリース、あるいは洗浄 剤などの、洗剤や潤滑剤が含まれます。

#### 機

#### 機械

取り付けられた機械はトラクターの付属品です。し かし本取扱説明書においては、取り付けられた機械は 一貫して機械と呼びます。

## <span id="page-50-0"></span>**18.2** インデックス

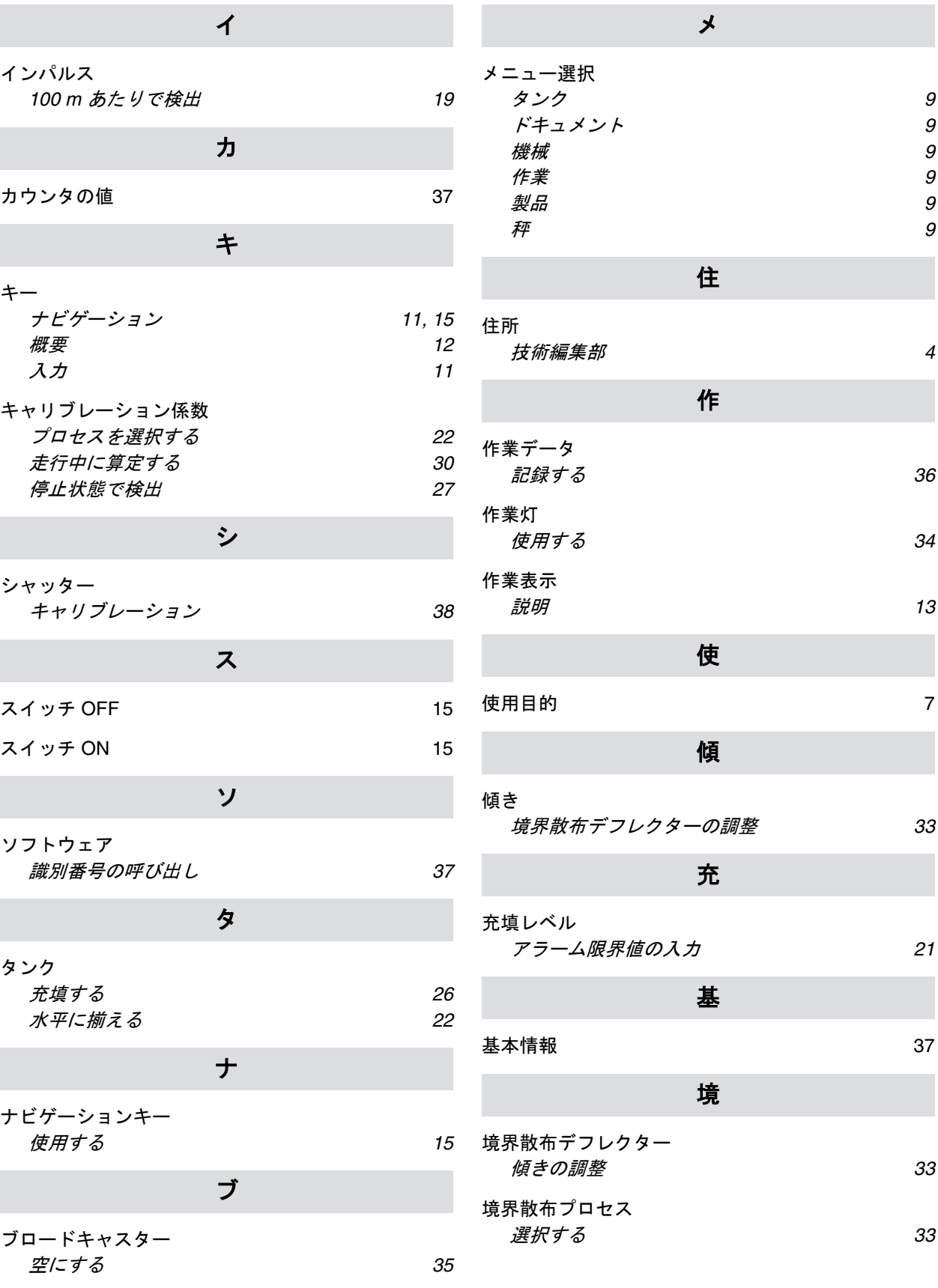

**18 |** 索引 インデックス

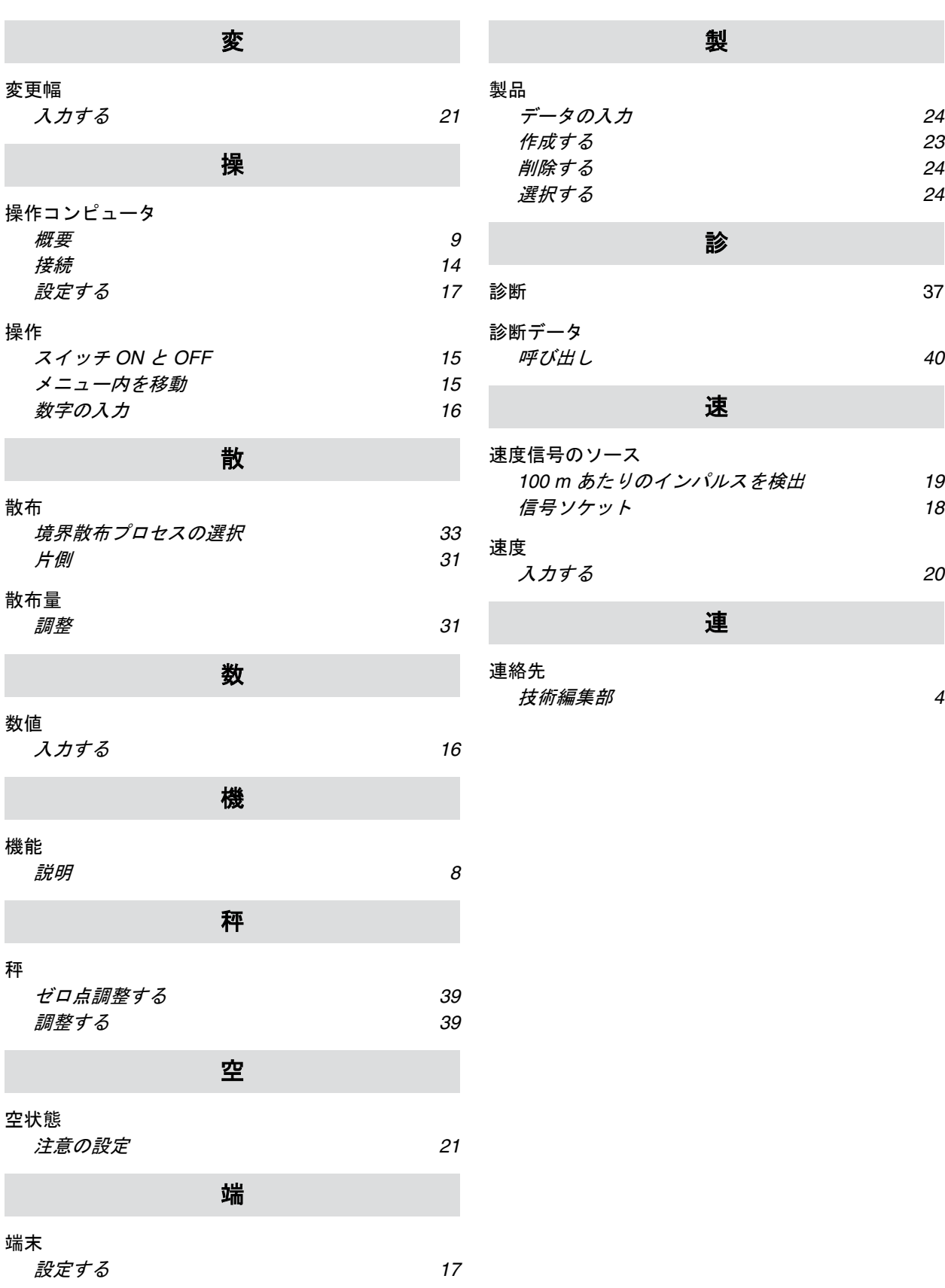

#### **AMAZONEN-WERKE**

H. DREYER SE & Co. KG Postfach 51 49202 Hasbergen-Gaste Germany

+49 (0) 5405 501-0 amazone@amazone.de www.amazone.de